# **CentralControl CC51, CC31**

# **de Montage- und Betriebsanleitung für die Bedienung mit der Web-Oberfläche**

**Steuerzentrale**

Wichtige Informationen für:

• den Monteur / • die Elektrofachkraft / • den Benutzer

Bitte entsprechend weiterleiten!

Diese Originalanleitung ist vom Benutzer aufzubewahren.

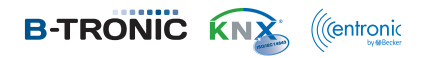

4035 630 134 0 04.10.2016

Becker-Antriebe GmbH Friedrich-Ebert-Straße 2-4 35764 Sinn/Germany www.becker-antriebe.com

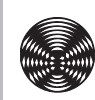

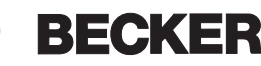

# **Inhaltsverzeichnis**

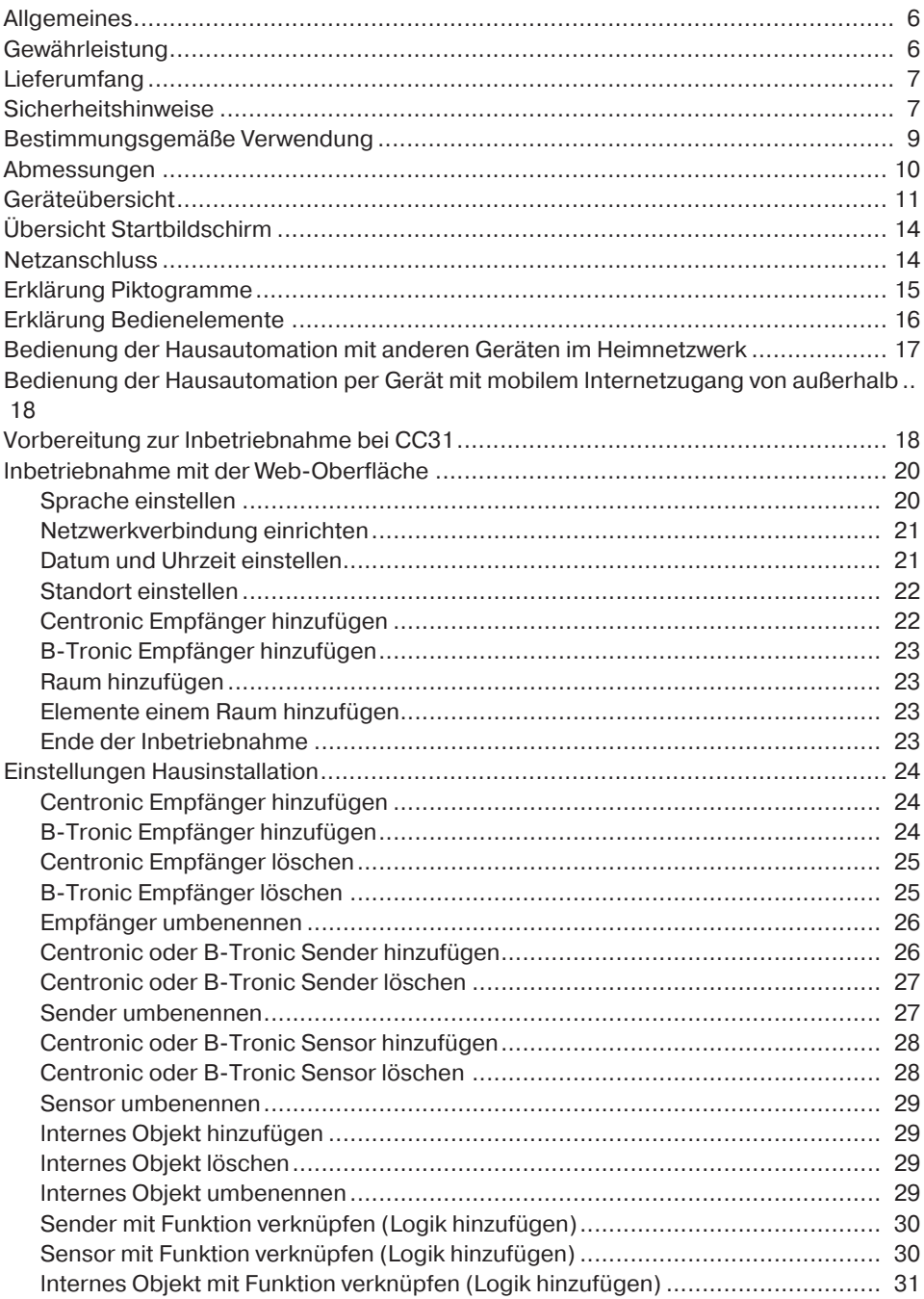

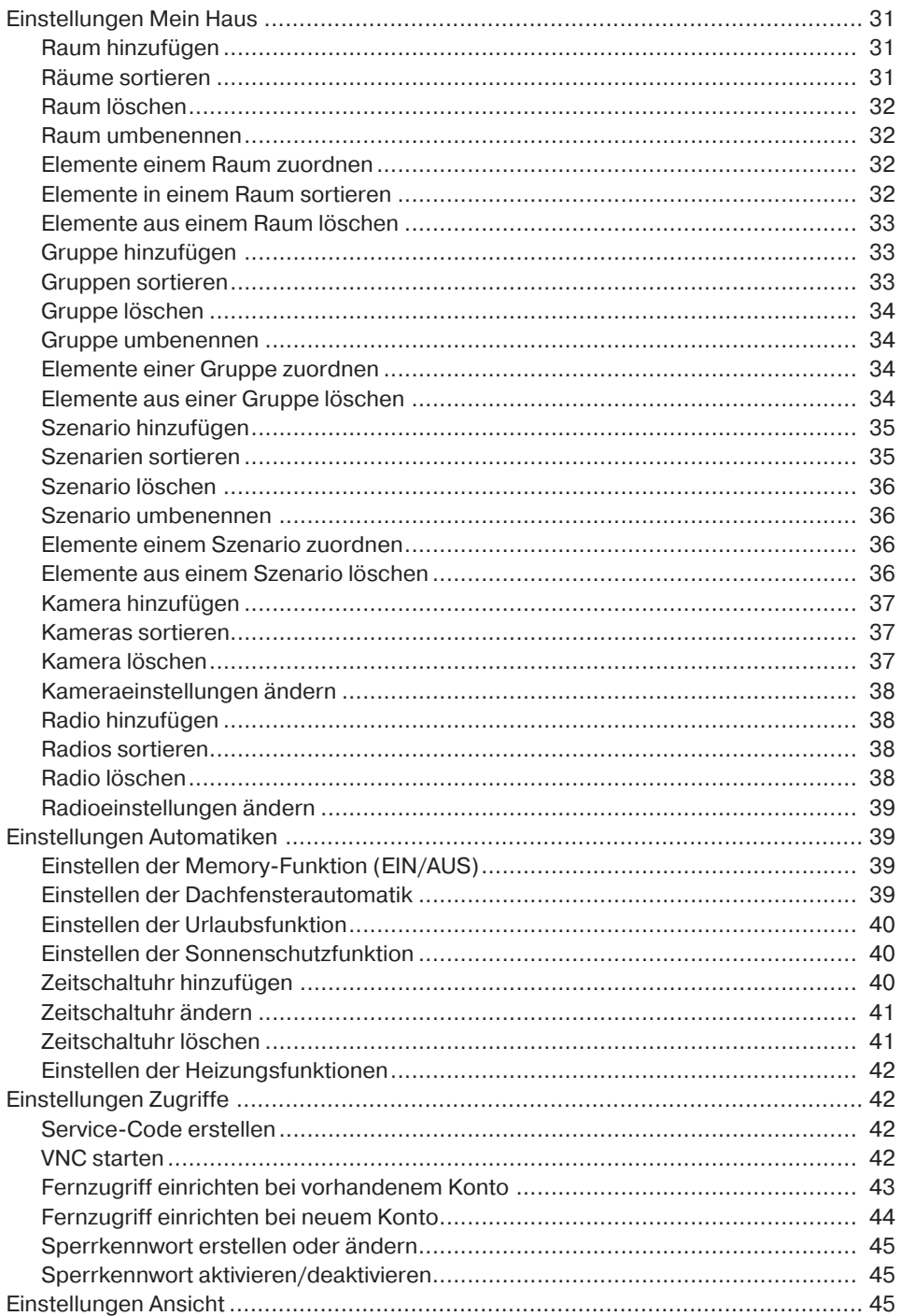

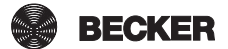

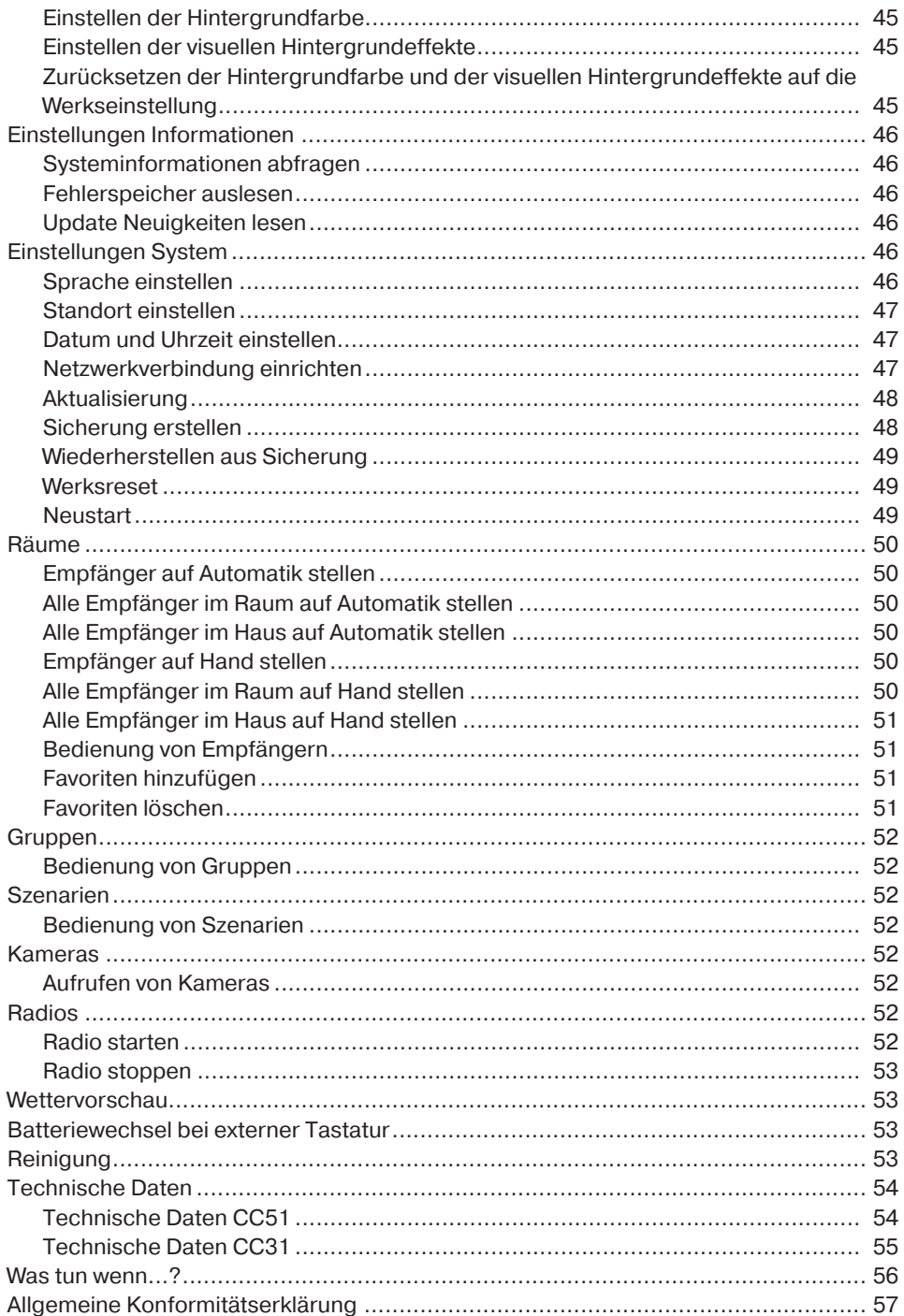

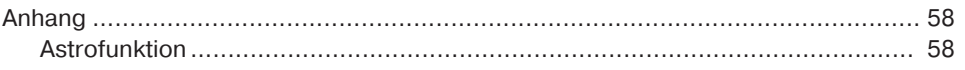

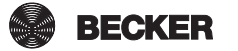

# **Allgemeines**

Mit der B-Tronic CentralControl können Sie Antriebe und Steuerungen mit bidirektionalem KNX-Funk und der Steuerungspalette Centronic I und II ansteuern.

In diesem Gerät wird freie / OpenSource Software eingesetzt. Die Quelltexte können unter <http://www.b-tronic.net/source/> heruntergeladen werden. Auf Wunsch wird Becker-Antriebe die Quelltexte zum Selbstkostenpreis auf CDROM zur Verfügung stellen. Hierfür kontaktieren Sie bitte [source@b-tronic.net](mailto:source@b-tronic.net).

Durch kontinuierliche Weiterentwicklung der Software kann es zu Abweichungen bei den Abbildungen zu Ihrem Gerät geben.

Für die jeweils beschriebene Vorgehensweise ist dies jedoch unerheblich.

Beachten Sie bitte bei der Installation sowie bei der Einstellung des Gerätes die vorliegende Anleitung.

# **Gewährleistung**

Bauliche Veränderungen und unsachgemäße Installationen entgegen dieser Anleitung und unseren sonstigen Hinweisen können zu ernsthaften Verletzungen von Körper und Gesundheit der Benutzer, z. B. Quetschungen, führen, sodass bauliche Veränderungen nur nach Absprache mit uns und unserer Zustimmung erfolgen dürfen und unsere Hinweise, insbesondere in der vorliegenden Montage- und Betriebsanleitung, unbedingt zu beachten sind.

Eine Weiterverarbeitung der Produkte entgegen deren bestimmungsgemäßen Verwendung ist nicht zulässig.

Endproduktehersteller und Installateur haben darauf zu achten, dass bei Verwendung unserer Produkte alle, insbesondere hinsichtlich Herstellung des Endproduktes, Installation und Kundenberatung, erforderlichen gesetzlichen und behördlichen Vorschriften, insbesondere die einschlägigen aktuellen EMV-Vorschriften, beachtet und eingehalten werden.

# **Lieferumfang**

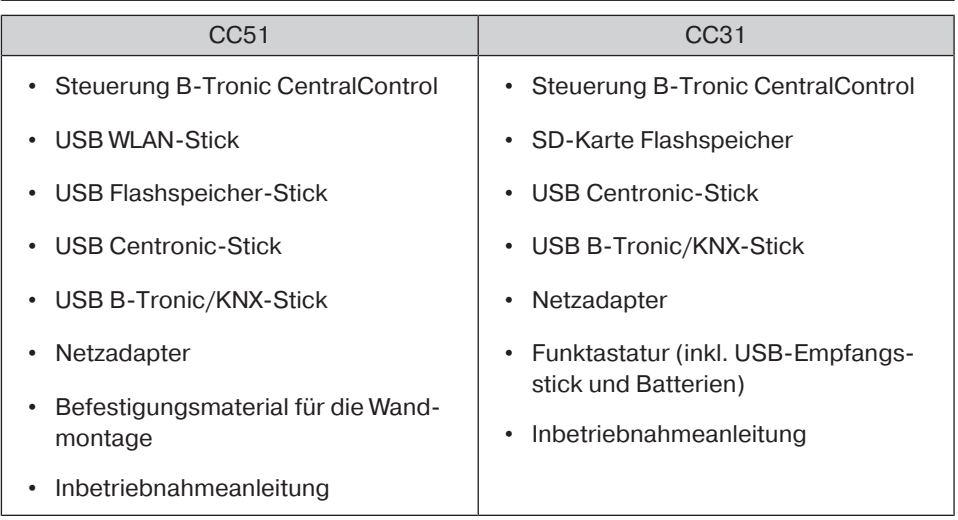

# **Sicherheitshinweise**

#### **Allgemeine Hinweise**

- Bitte bewahren Sie die Anleitung auf!
- Nur in trockenen Räumen verwenden.
- Halten Sie Personen aus dem Fahrbereich der Anlagen fern.
- Halten Sie Kinder von Steuerungen fern.
- Beachten Sie Ihre landesspezifischen Bestimmungen.
- Stellen Sie keine Gegenstände auf die Steuerung.
- Reinigen Sie die Steuerung mit einem weichen, trockenen und fusselfreien Tuch ohne chemische Reinigungsmittel.

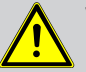

#### **VORSICHT**

• **Wird die Anlage durch einen oder mehrere Sender gesteuert, muss der Fahrbereich der Anlage während des Betriebes einsehbar sein.**

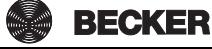

- **Halten Sie das Verpackungsmaterial, wie z.B. Folien von Kindern fern. Bei Missbrauch könnte Erstickungsgefahr bestehen.**
- **Schalten Sie die Steuerung sofort aus, wenn der Netzadapter und die damit verbundenen Stecker verbrannt oder beschädigt sind. Ersetzen Sie einen beschädigten Netzadapter durch einen Originaladapter. Ein defekter Netzadapter darf auf keinen Fall repariert werden.**
- **Schalten Sie die Steuerung sofort aus, wenn das Gehäuse der Steuerung beschädigt ist oder wenn Flüssigkeiten eingedrungen sind.**

#### **ACHTUNG**

- **Lassen Sie keine Gegenstände auf die Steuerung fallen.**
- **Schützen Sie ein ggfs. vorhandenes Display vor verkratzen durch harte Gegenstände (z. B. Ringe, Fingernägel, Armbanduhr)**
- **Bevor Sie die Steuerung an den Netzadapter anschließen, warten Sie ab, bis sich die Steuerung an die Umgebungstemperatur angepasst hat. Bei großen Unterschieden in Temperatur und Luftfeuchtigkeit kann sich im Inneren der Steuerung Kondensat bilden, die einen Kurzschluss verursachen kann.**

# **Bestimmungsgemäße Verwendung**

Die B-Tronic CentralControl darf nur für die Ansteuerung von dafür geeigneten Antrieben und Steuerungen mit bidirektionalen KNX-Funk und der Steuerungspalette Centronic I und II verwendet werden. Mit dieser Steuerung können Sie eine Gruppe oder mehrere Gruppen von Geräten ansteuern.

- Bitte beachten Sie, dass Funkanlagen nicht in Bereichen mit erhöhtem Störungsrisiko betrieben werden dürfen (z. B. Krankenhäuser, Flughäfen).
- Die Fernsteuerung ist nur für Geräte und Anlagen zulässig, bei denen eine Funktionsstörung im Sender oder Empfänger keine Gefahr für Personen, Tiere oder Sachen ergibt oder dieses Risiko durch andere Sicherheitseinrichtungen abgedeckt ist.
- Der Betreiber genießt keinerlei Schutz vor Störungen durch andere Fernmeldeanlagen und Endeinrichtungen (z. B. auch durch Funkanlagen, die ordnungsgemäß im gleichen Frequenzbereich betrieben werden).
- Funkempfänger nur mit vom Hersteller zugelassenen Geräten und Anlagen verbinden.
- **Achten Sie darauf, dass die Steuerung nicht im Bereich** T **metallischer Flächen oder magnetischer Felder installiert und betrieben wird.**
	- **Funkanlagen, die auf der gleichen Frequenz senden, können zur Störung des Empfangs führen.**
	- **Es ist zu beachten, dass die Reichweite des Funksignals durch den Gesetzgeber und die baulichen Maßnahmen begrenzt ist.**

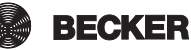

# **Abmessungen**

Alle Abmessungen in mm.

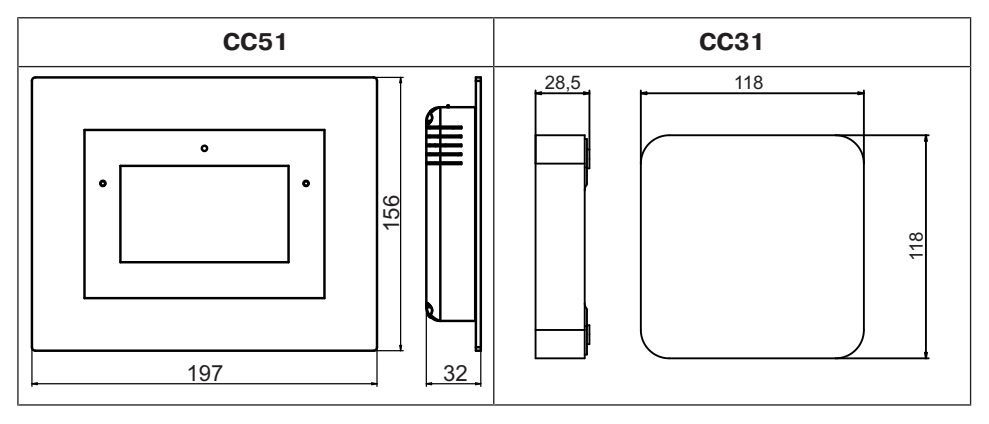

# **Geräteübersicht**

#### **CentralControl CC51**

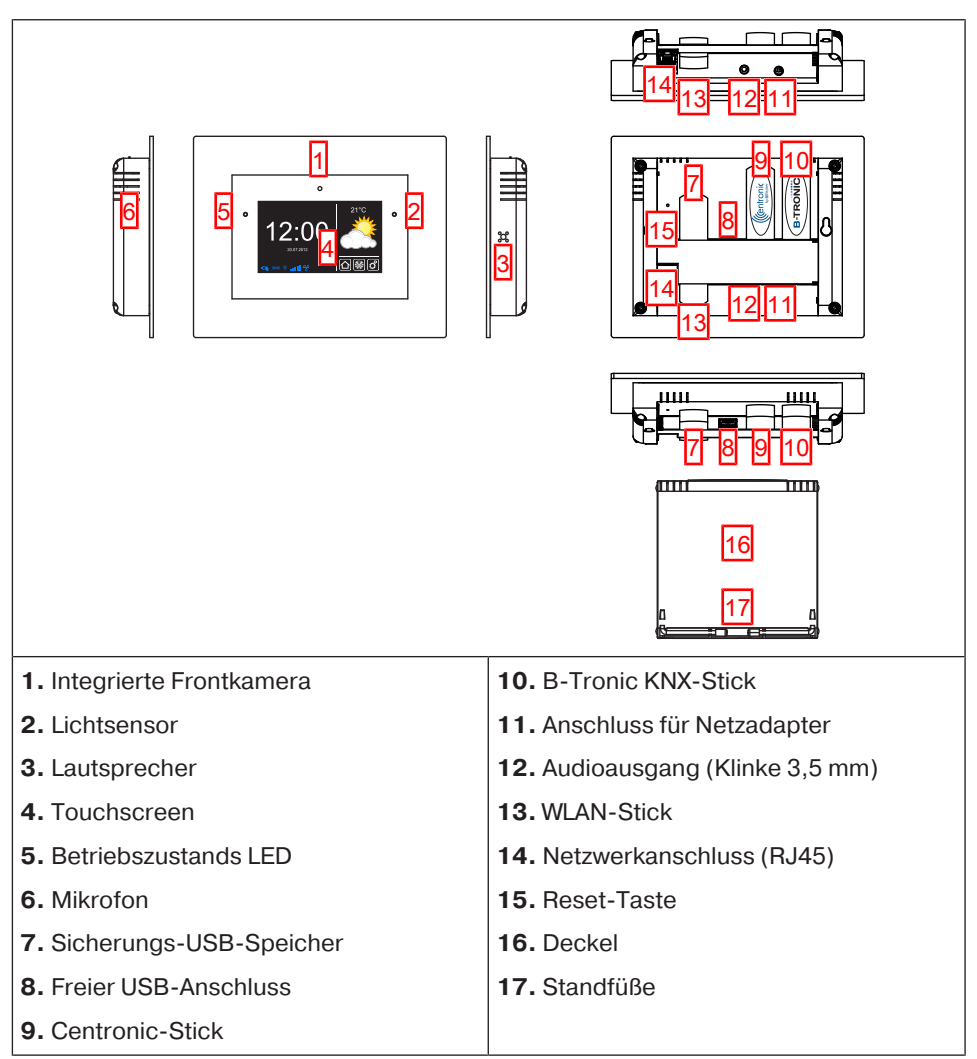

11

# **CentralControl CC31**

#### **Anschlüsse / Steckplätze**

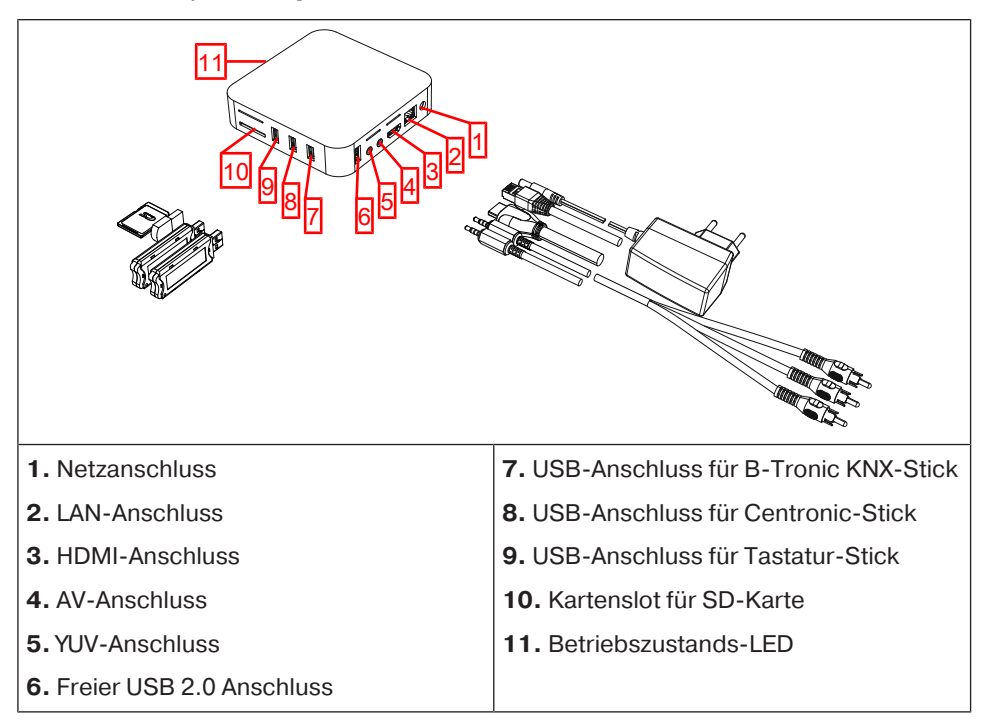

### **Geräterückseite**

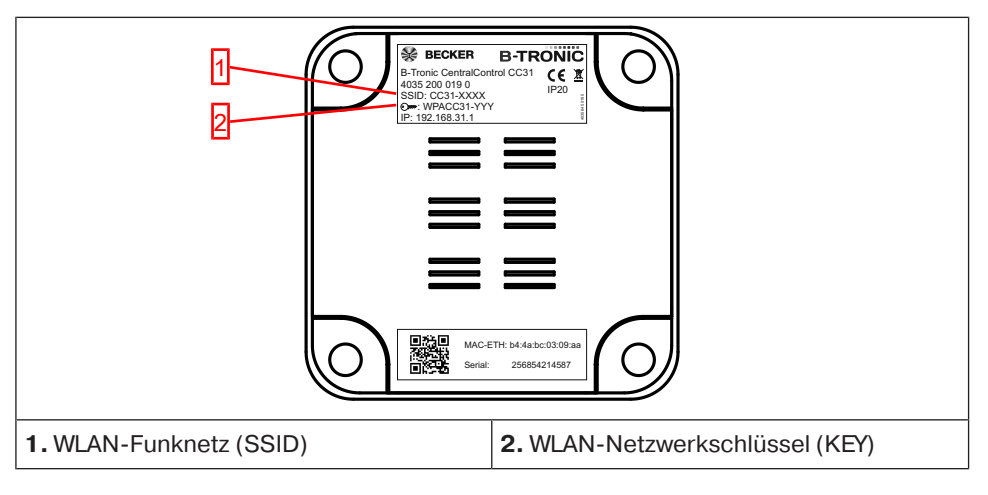

#### **Externe Tastatur**

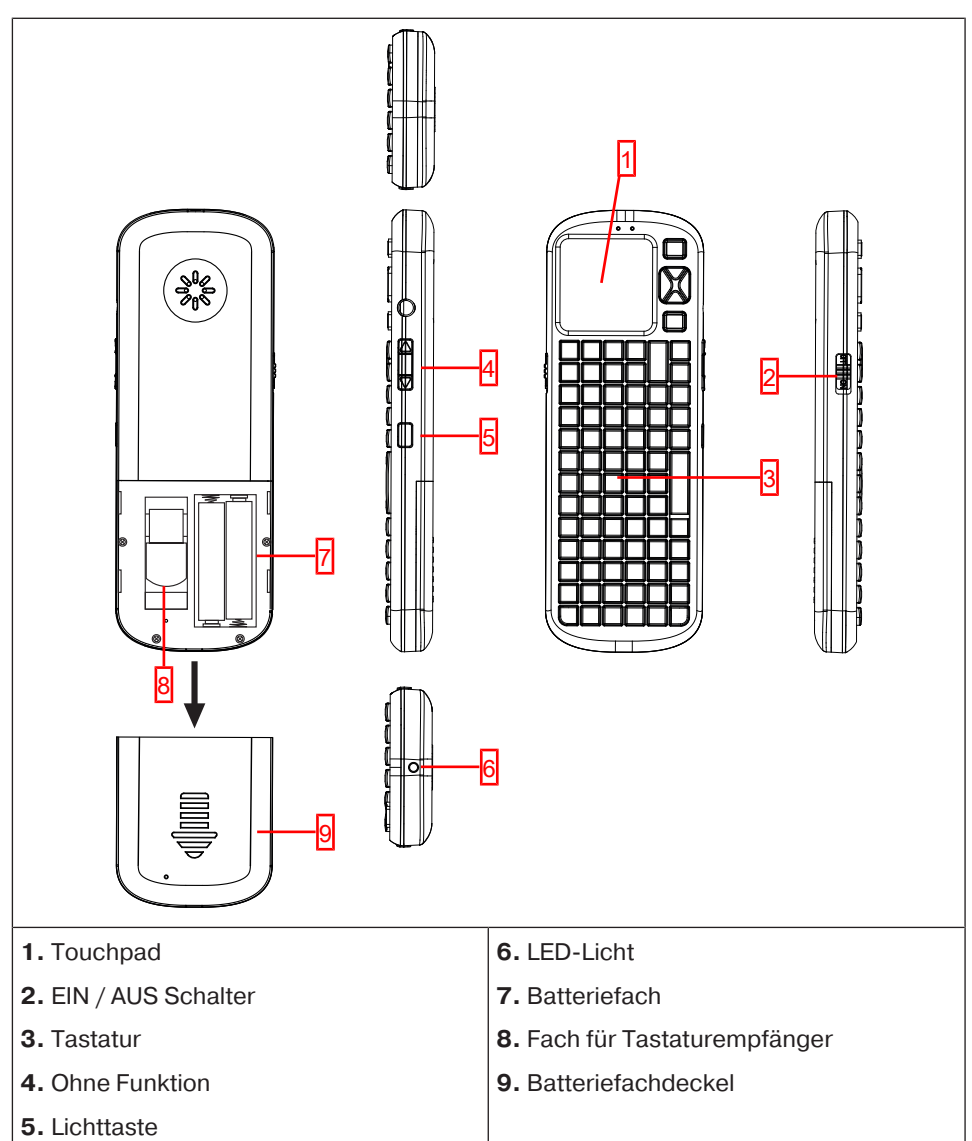

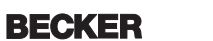

# **Übersicht Startbildschirm**

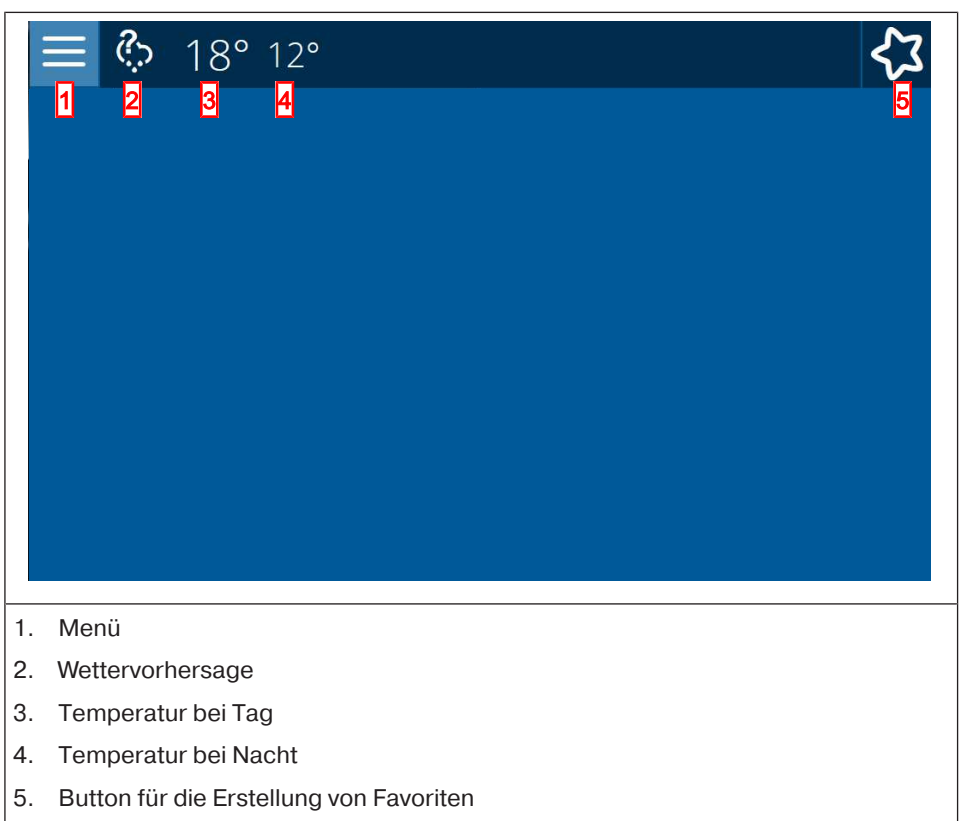

# **Netzanschluss**

- 1. Ziehen Sie ggfs. den Deckel von der Steuerung ab.
- 2. Verbinden Sie zuerst den Netzteiladapter mit der Steuerung und anschließend stecken Sie diesen in die Steckdose.
- 3. Stecken Sie nun ggfs. den Deckel wieder auf die Steuerung auf.

# **Erklärung Piktogramme**

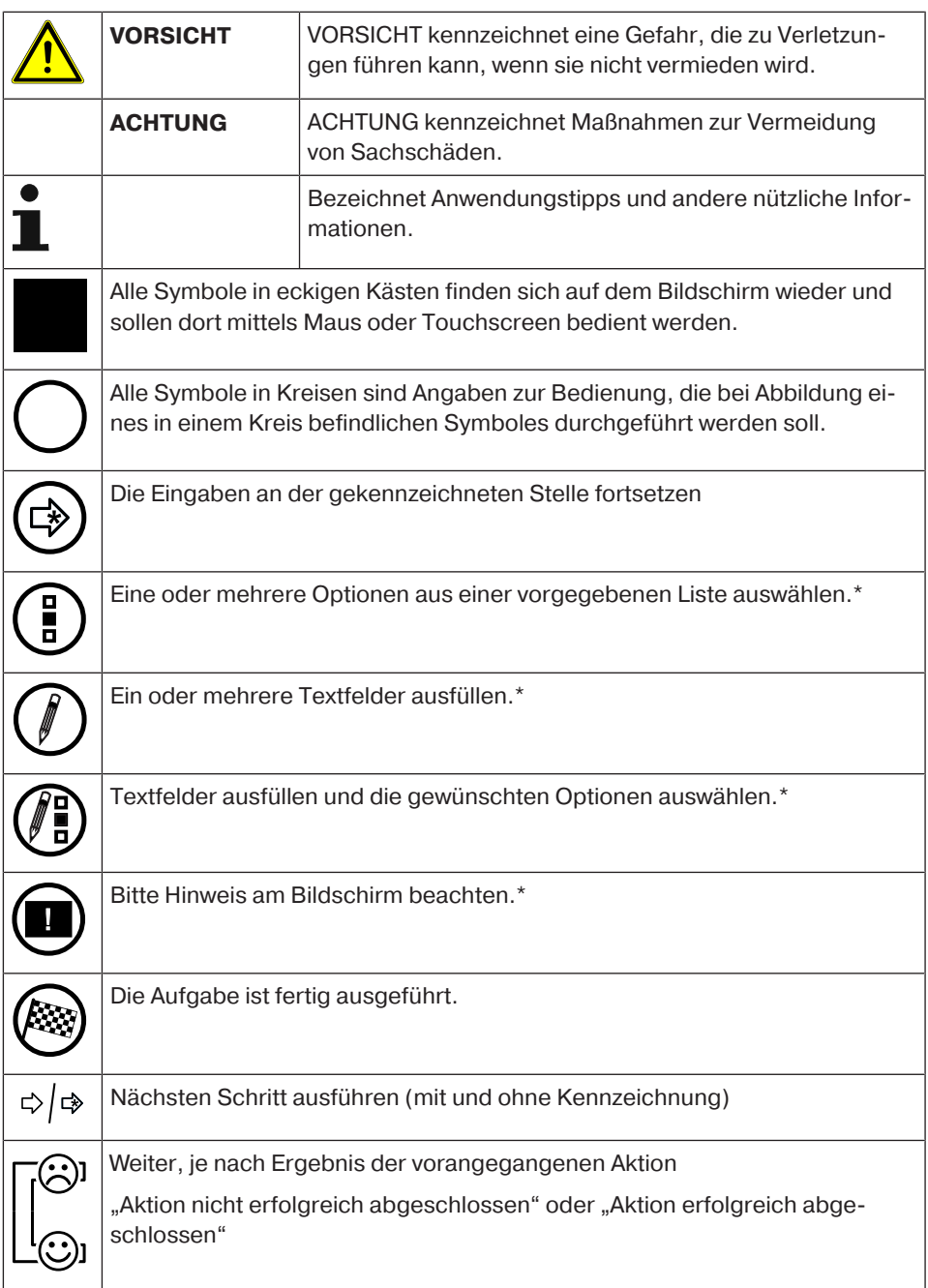

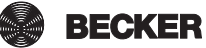

\*) Um alle Hinweise, Optionen, Eingabefelder etc. zu erreichen muss auf der Seite ggf. nach unten gescrollt werden.

# **Erklärung Bedienelemente**

Je nach Empfängertyp können die Bedienelemente unterschiedliche Funktionen ausführen.

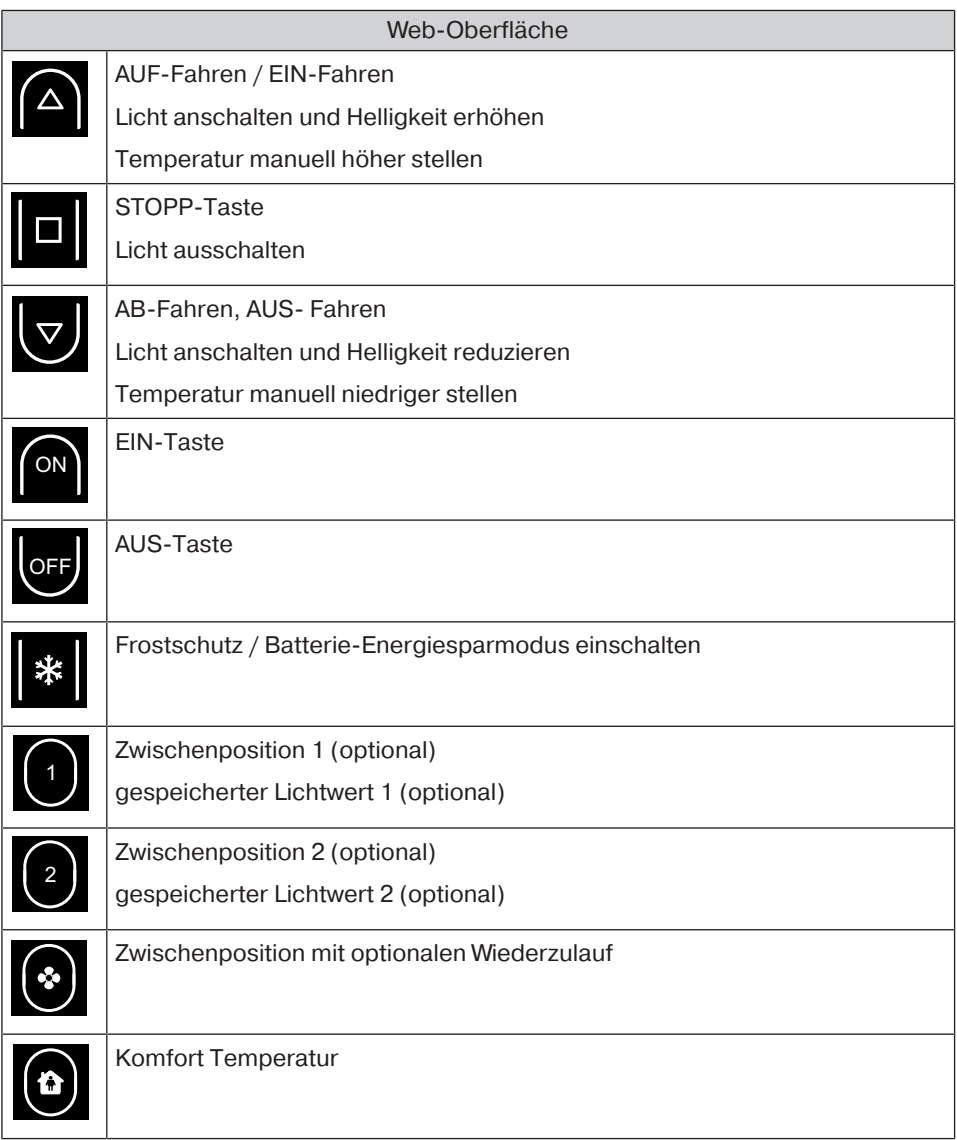

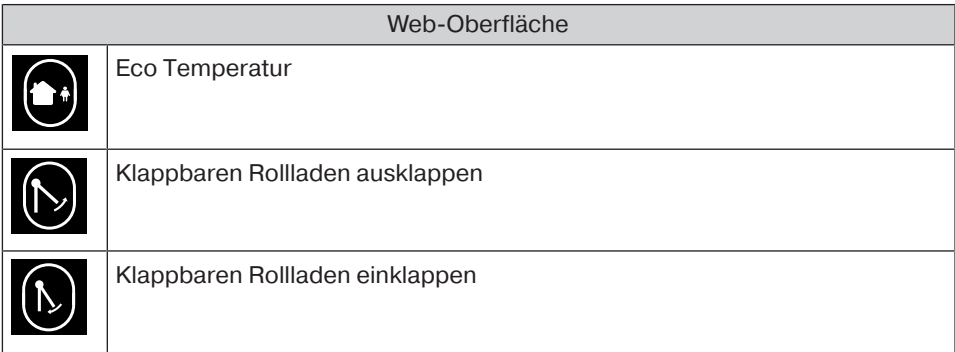

# **Bedienung der Hausautomation mit anderen Geräten im Heimnetzwerk**

Sie können Hausautomatisierungsfunktionen mit der B-Tronic CentralControl über viele Endgeräten, die sich in Ihrem Heimnetzwerk befinden "fernsteuern".

Die Geräte können mittels Netzwerkkabel **a** oder WLAN **b** in das Netzwerk eingebunden sein.

Dabei spielt es keine Rolle, auf welcher Betriebssystembasis Ihr Endgerät funktioniert. Unterstützt werden u. A. Microsoft Windows (ab XP / Internet-Explorer 8), Android und Apple IOS (Mac, IPad, IPhone).

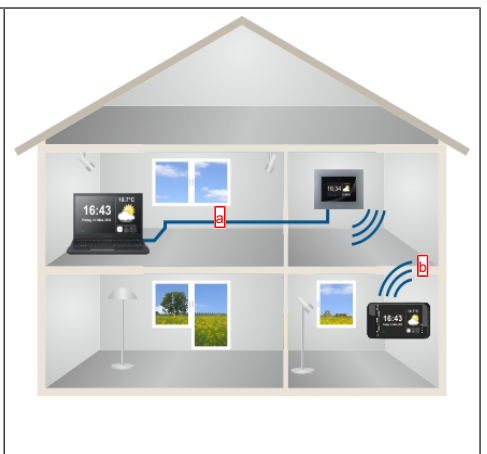

Um die Zentrale über das Netzwerk anzusprechen, starten Sie bitte Ihren Internetbrowser und geben Sie bitte die IP-Nummer in das Adressfeld ihres Browsers ein.

Die Eingabe startet immer mit "http://" gefolgt von der IP Nummer, die immer aus 4 maximal 3-stelligen Zahlen, getrennt durch einen Punkt dargestellt wird.

Im Beispiel lautet die Eingabe: http://192.168.0.52/

Die IP-Nummer, die für Ihre Zentrale vom Netzwerk vergeben wurde, können Sie auf der Seite "Systeminformation" abrufen:

Um zu jeder Zeit schnell auf Ihre CentralControl zuzugreifen, können Sie die, mithilfe der IP-Adresse aufgerufene Seite als Favorit abspeichern oder auf den Desktop Ihres Gerätes ablegen. Um zu gewährleisten, dass nicht nach jedem Neustart der Central-Control einen andere IP-Adresse verwendet wird, sollte der CentralControl eine feste IP Adresse vergeben werden (siehe Netzwerkverbindung einrichten [} 21]).

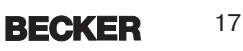

# **Bedienung der Hausautomation per Gerät mit mobilem Internetzugang von außerhalb**

Zur einfachen Fernsteuerung Ihrer Zentrale über das Internet ist es erforderlich, dass Sie sich beim Becker Gateway Service registrieren. Zur Einrichtung des Gateway Zugangs auf www.beckercontrol.de ist einmalig ein Anmeldecode nötig.

Wie Sie einen Anmeldecode erhalten, erfahren Sie in den Kapiteln Fernzugriff einrichten bei neuem Konto [} 44] oder Fernzugriff einrichten bei vorhandenem Konto [} 43].

Bitte beachten Sie, dass zur Anforderung eines Anmeldecodes eine Internetverbindung und ein Emailkonto erforderlich ist. Nach erfolgreicher Anmeldung beim Becker Gateway Service ist mit derselben Zentrale keine weitere Anmeldecode Generierung möglich. Selbstverständlich können Sie mehrere Zentralen einem Benutzerkonto zuweisen.

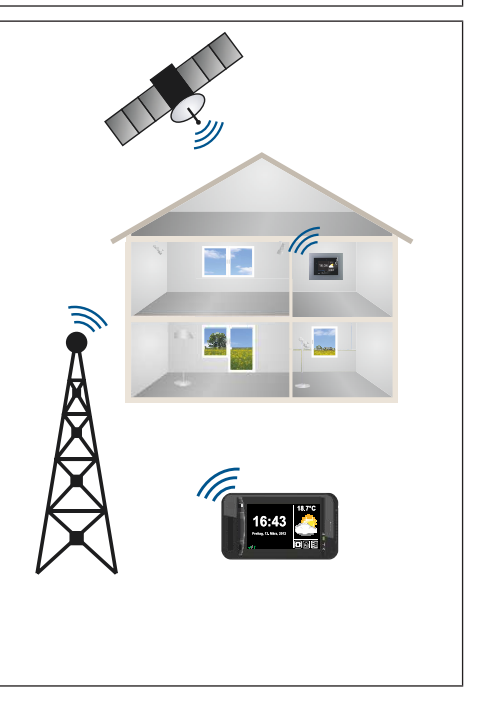

# **Vorbereitung zur Inbetriebnahme bei CC31**

Bestücken Sie die B-Tronic CentralControl mit den mitgelieferten Sticks gemäß der Geräteübersicht.

Es gibt mehrere Visualisierungsmöglichkeiten:

- **Über den Fernseher oder Bildschirm**
- **Über den PC, Notebook oder Tablet**

### **Über den Fernseher oder Bildschirm**

- 1. Verbinden Sie die B-Tronic CentralControl mit dem HDMI- oder dem AV-Kabel mit dem Fernseher oder Bildschirm.
- 2. Verbinden Sie zuerst den Netzteiladapter mit der Steuerung und anschließend stecken Sie diesen in die Steckdose.

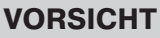

### **Verlegen Sie die Netzanschlussleitung so, dass niemand darauf treten oder darüber stolpern kann.**

- 3. Der Start- / Standardbildschirm erscheint.
- 4. Jetzt können Sie die weiteren Eingaben über die interne bzw. mitgelieferte externe Tastatur eingeben.

#### **Über den PC, Notebook oder Tablet**

Es gibt mehrere Möglichkeiten:

- WI AN
- Ethernet (Ethernet-Kabel nicht im Lieferumfang enthalten)

#### **WLAN**

# **Das Konfigurations-WLAN der B-Tronic CentralControl (Accesspoint) dient zur Erstverbindung mit Ihrem Eingabegerät.**

- 1. Notieren Sie sich den Namen des WLAN-Funknetzes (SSID) und den WLAN-Netzwerkschlüssel (KEY). Beides steht auf der Rückseite der B-Tronic CentralControl.
- 2. Lassen Sie sich über Ihr Eingabegerät (PC, Notebook oder Tablet) die Drahtlosnetzwerke anzeigen.
- 3. Wählen Sie aus der Liste der verfügbaren Verbindungen das zuvor notierte WLAN-Funknetz (SSID) aus und leiten die Verbindungsanfrage ein.
- 4. Geben Sie nun den zuvor notierten WLAN-Netzwerkschlüssel (KEY) in das vorgegebene Feld ein und verbinden sich mit der B-Tronic CentralControl. Warten Sie bis die WLAN-Verbindung hergestellt ist.
- 5. Öffnen Sie nun Ihren Browser über das Eingabegerät.
- 6. Geben Sie jetzt folgende Adresse in die Adresszeile des Browsers ein: <http://192.168.31.1/> und bestätigen Sie diese mit Enter.
- 7. Der Start- / Standardbildschirm erscheint.

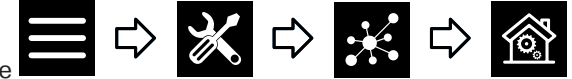

- 8. Wählen Sie
- 9. Nehmen Sie nun die Einstellungen für Ihr privates Netzwerk vor.
- 10. Anschließend stellen Sie Ihr Eingabegerät wieder auf das private Netzwerk ein.

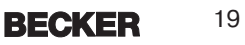

**Wenn Sie Ihre CC31 nicht in Ihrem Netzwerk finden kön-**Т **nen, dann müssen Sie die CC31 wieder auf den Hot-Spot-Modus zurücksetzen. Hierzu drücken Sie an der mitgelieferten externen Tastatur folgende Tastenkombination: ESC + Shift + Ctrl. Anschließend wiederholen Sie obige Vorgehensweise.**

# **Ethernet (Ethernet-Kabel nicht im Lieferumfang enthalten)**

1. Verbinden Sie die B-Tronic CentralControl mit dem Ethernet-Kabel mit Ihrem Eingabegerät (PC, Notebook oder Tablet). Warten Sie bis die Ethernet-Verbindung hergestellt ist.

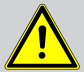

# **VORSICHT**

**Verlegen Sie das Ethernet-Kabel so, dass niemand darauf treten oder darüber stolpern kann.**

- 2. Öffnen Sie nun Ihren Browser über das Eingabegerät.
- 3. Geben Sie jetzt folgende Adresse in die Adresszeile des Browsers ein: [http://](http://192.168.31.1/) [cc31.local/](http://192.168.31.1/) und bestätigen Sie diese mit Enter.
- 4. Der Start- / Standardbildschirm erscheint.

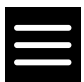

- 5. Wählen Sie
- 6. Jetzt können Sie die weiteren Eingaben über Ihr Eingabegerät eingeben.

# **Inbetriebnahme mit der Web-Oberfläche**

Die folgenden Seiten führen Sie, Schritt für Schritt, durch die Installation und Konfiguration der B-Tronic CentralControl. Nach Ausführung aller beschriebenen Schritte sind Ihre Räume und Empfänger eingerichtet und Sie können Ihr Zuhause zentral steuern. Die B-Tronic CentralControl bietet jedoch noch wesentlich mehr Komfort- und Automatisierungsoptionen, mit der Sie Ihre Hausautomation individuell auf Ihre Bedürfnisse abstimmen können. Genau beschrieben sind diese Funktionen in den Menüpunkten ab dem Kapitel Einstellungen Hausinstallation [} 24].

### **Sprache einstellen**

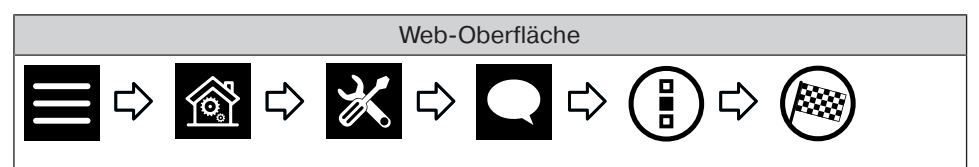

#### **Netzwerkverbindung einrichten**

Auch ohne Einbindung in ein Netzwerk steht Ihnen natürlich die volle Heimautomatisierungs-Funktionalität der B-Tronic CentralControl zur Verfügung. Einige Zusatzfunktionen und Zugriffsmöglichkeiten sind jedoch nur mit Netzwerk- bzw. Internetzugriff möglich.

Um diese Funktionen nutzen zu können, stellen Sie bitte sicher, dass die B-Tronic CentralControl mit Ihrem Netzwerk verbunden ist und eine Internetverbindung besteht und die Uhrzeit richtig eingestellt ist. Die Zentrale kann nur dann mittels WiFi /WLAN in ein Netzwerk eingebunden werden, wenn im Router die WPA2 Verschlüsselung eingeschaltet ist. Bitte beachten Sie, dass, abhängig von den Vertragsbedingungen Ihres Internet-Anbieters, hierfür Kosten anfallen können.

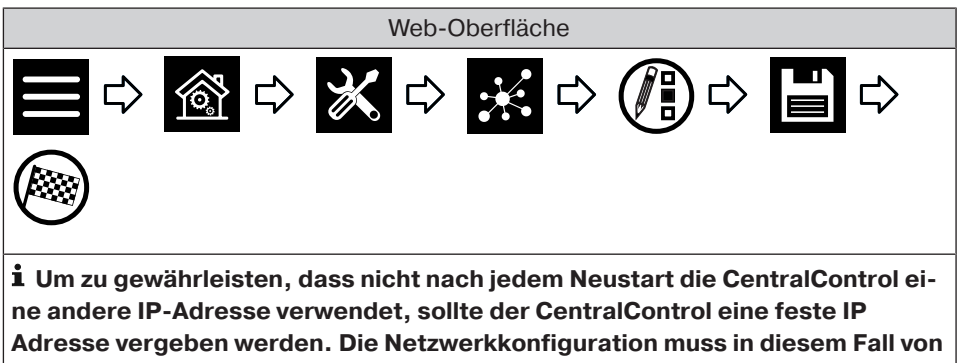

**"Automatisch" auf "Manuell" umgestellt werden. Die dafür notwendigen zusätzlichen Angaben erfragen Sie bei Ihrem Netzwerkadministrator.**

#### **Datum und Uhrzeit einstellen**

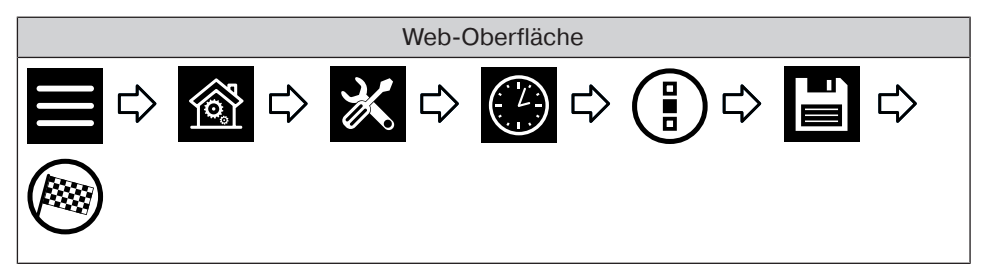

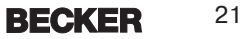

#### **Standort einstellen**

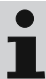

**Diese Einstellung hat Einfluss auf die verwendete Wetteranzeige, Zeitzone und die Astro-Funktion.**

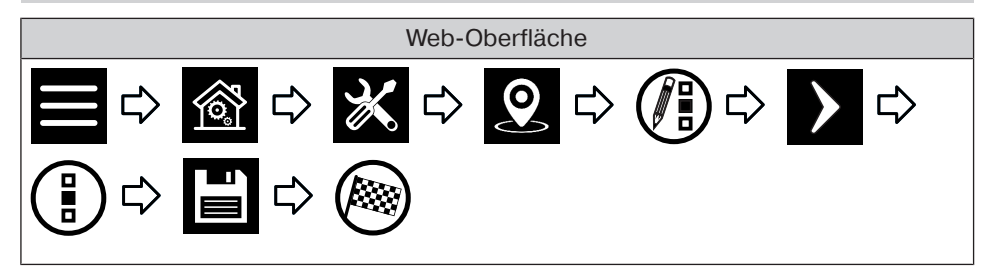

# **Centronic Empfänger hinzufügen**

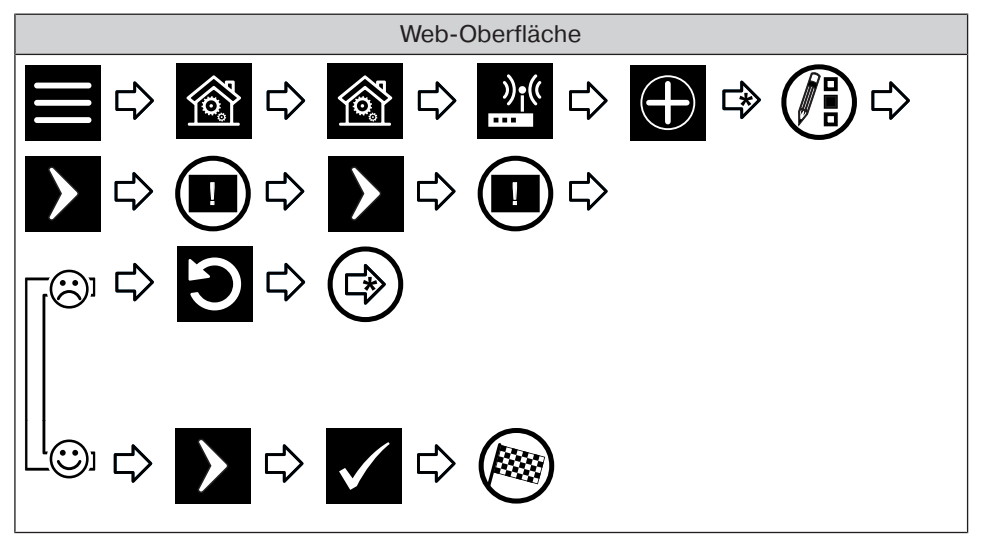

# **B-Tronic Empfänger hinzufügen**

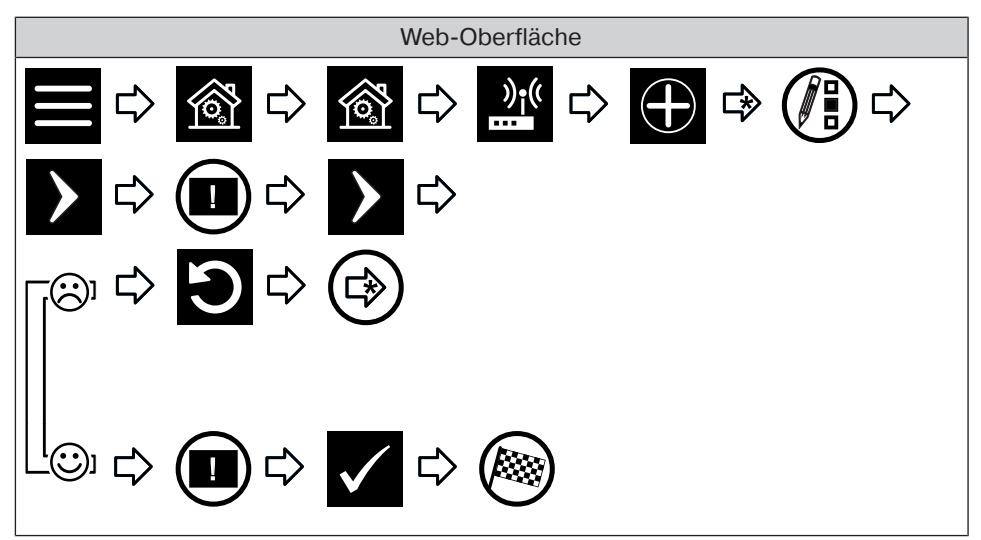

# **Raum hinzufügen**

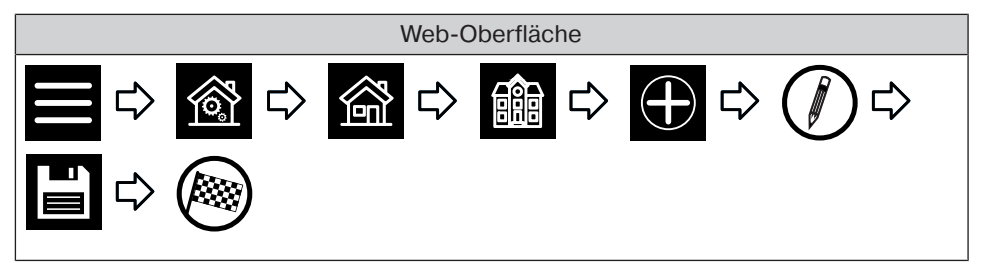

### **Elemente einem Raum hinzufügen**

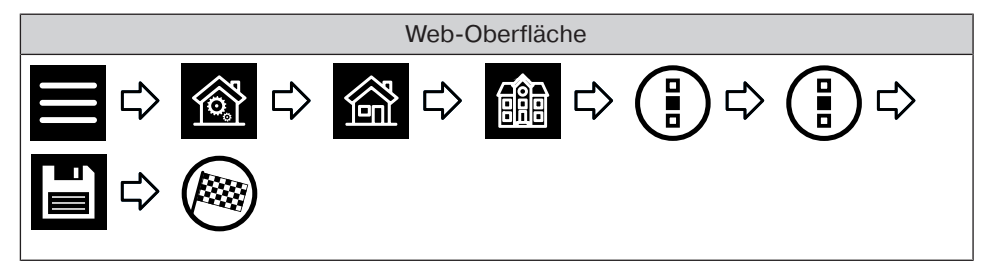

**Ende der Inbetriebnahme**

# **Einstellungen Hausinstallation**

#### **Centronic Empfänger hinzufügen**

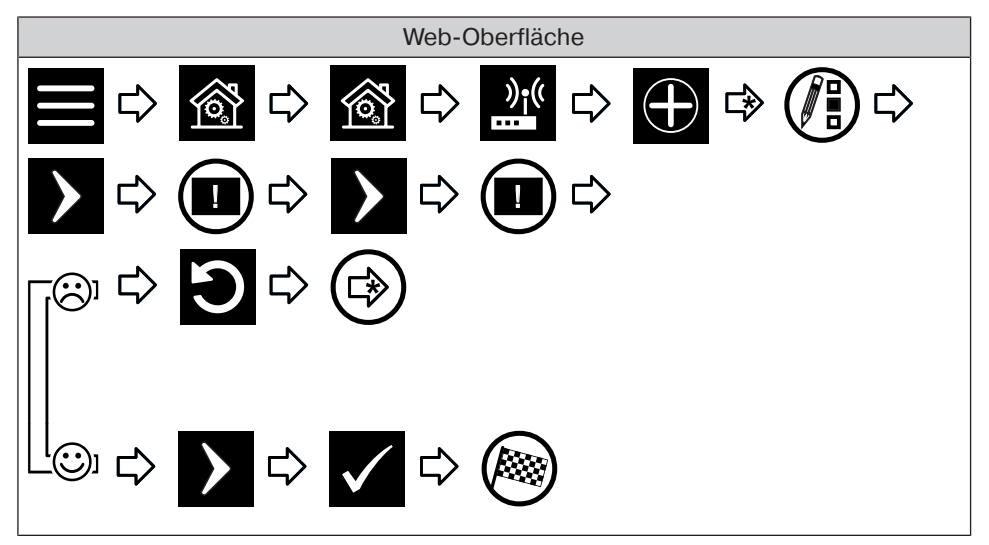

#### **B-Tronic Empfänger hinzufügen**

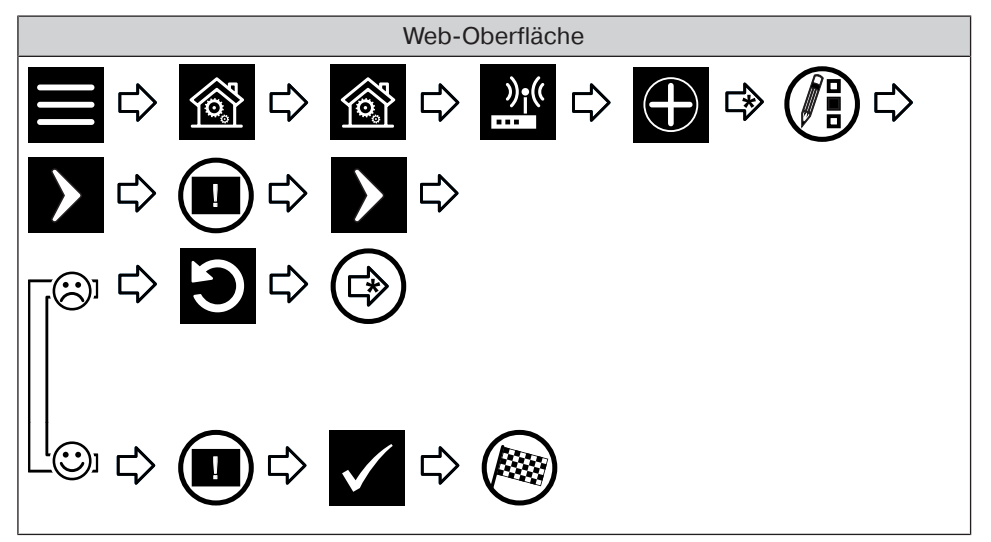

### **Centronic Empfänger löschen**

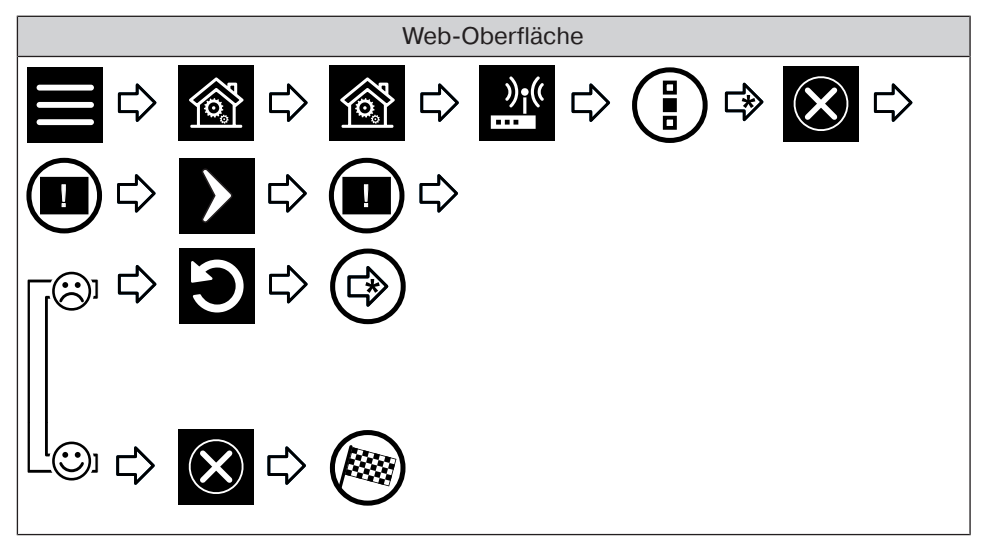

# **B-Tronic Empfänger löschen**

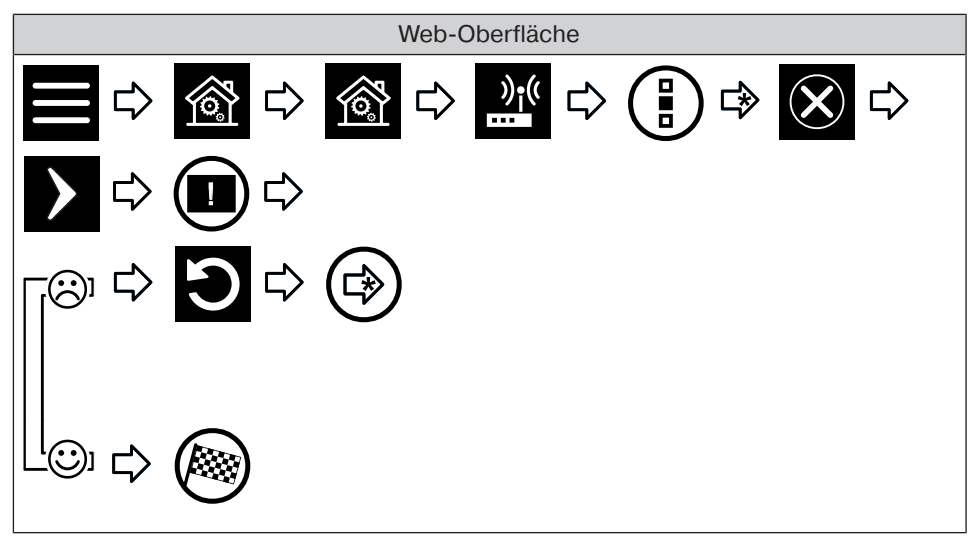

**Empfänger umbenennen**

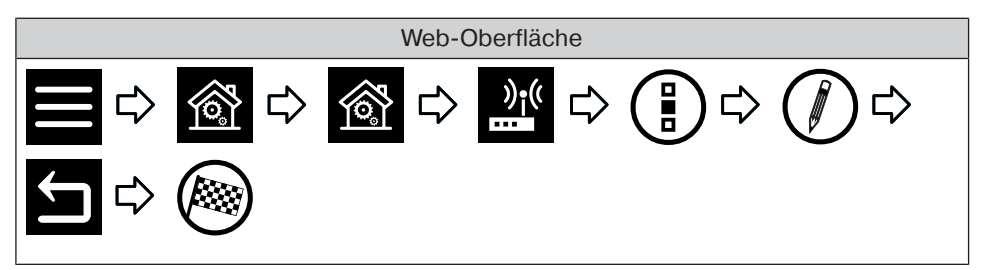

**Centronic oder B-Tronic Sender hinzufügen**

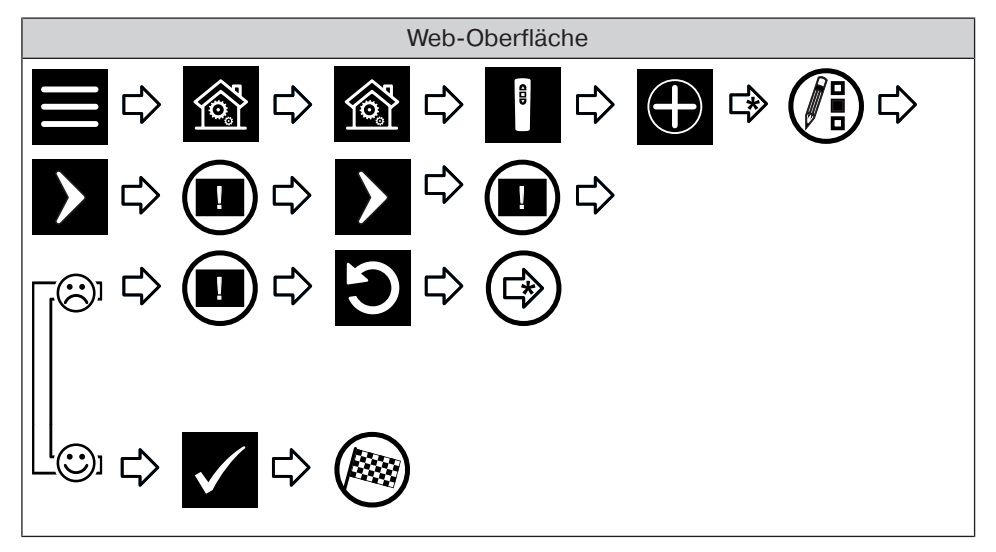

#### **Centronic oder B-Tronic Sender löschen**

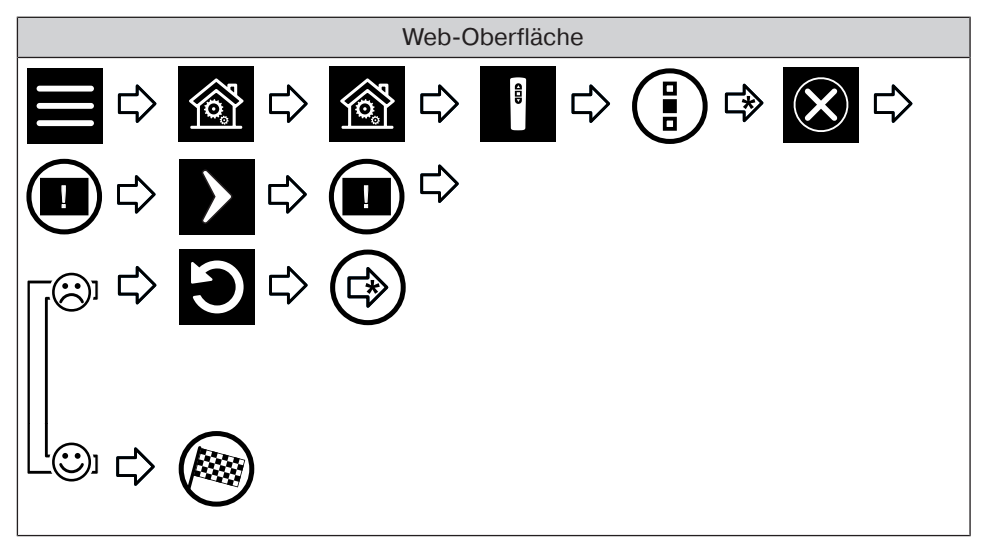

#### **Sender umbenennen**

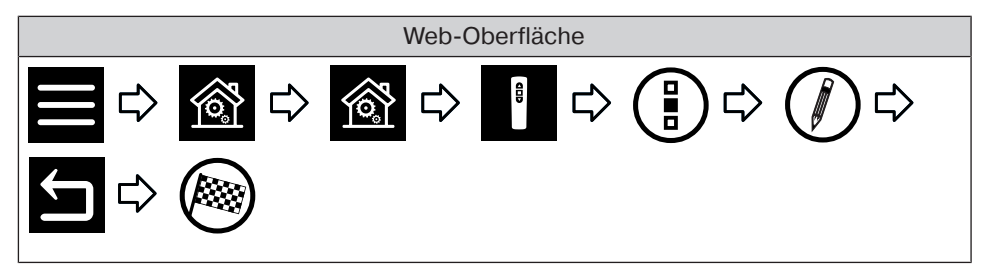

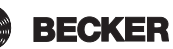

### **Centronic oder B-Tronic Sensor hinzufügen**

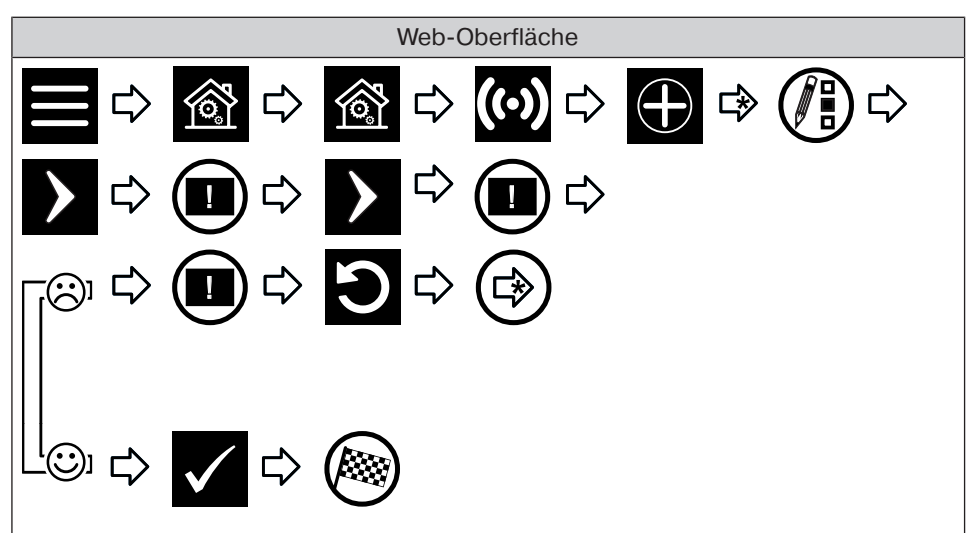

#### **Centronic oder B-Tronic Sensor löschen**

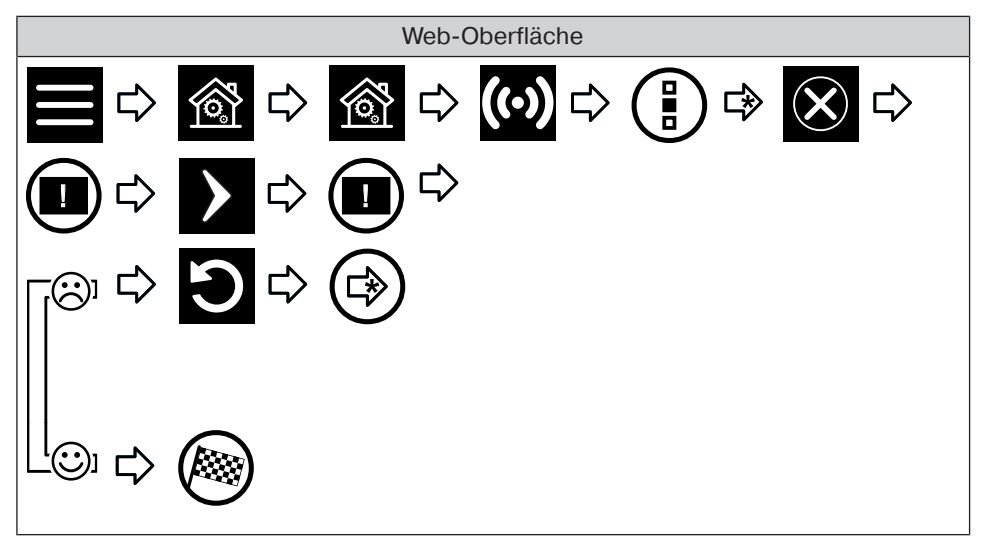

#### **Sensor umbenennen**

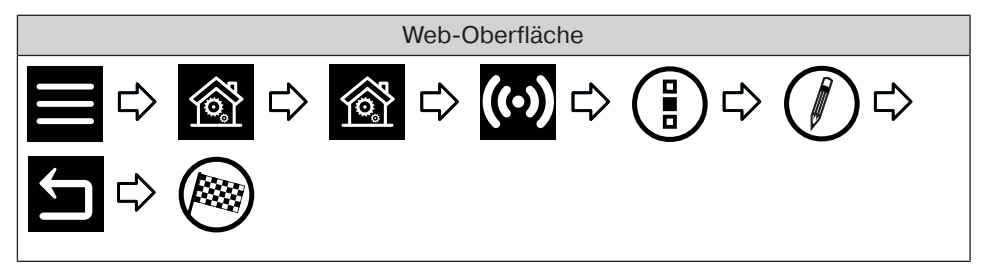

# **Internes Objekt hinzufügen**

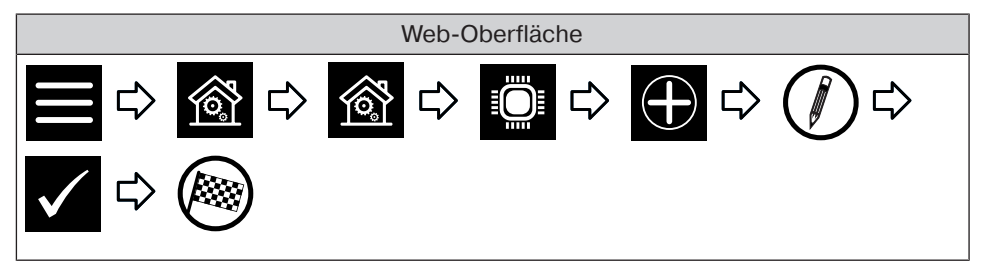

# **Internes Objekt löschen**

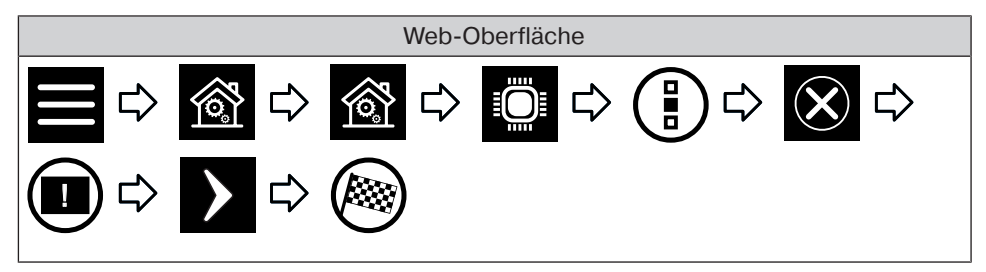

#### **Internes Objekt umbenennen**

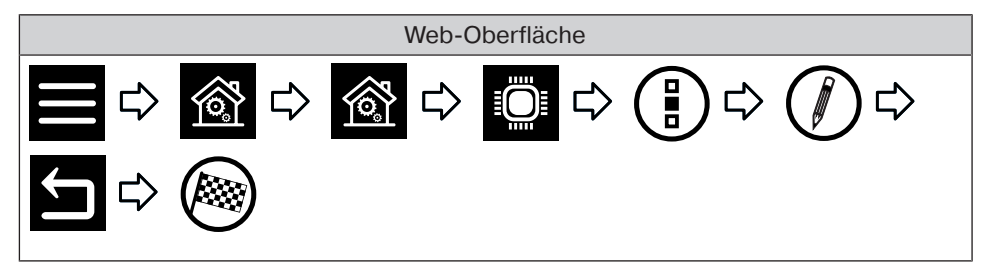

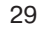

### **Sender mit Funktion verknüpfen (Logik hinzufügen)**

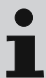

1

**Alle in der Logik enthaltenen Empfänger müssen sich im Automatikbetrieb befinden.**

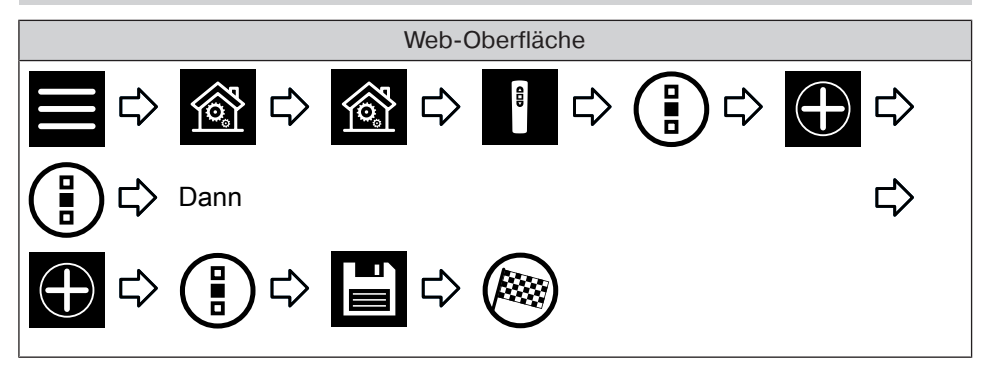

**Sensor mit Funktion verknüpfen (Logik hinzufügen)**

**Alle in der Logik enthaltenen Empfänger müssen sich im Automatikbetrieb befinden.**

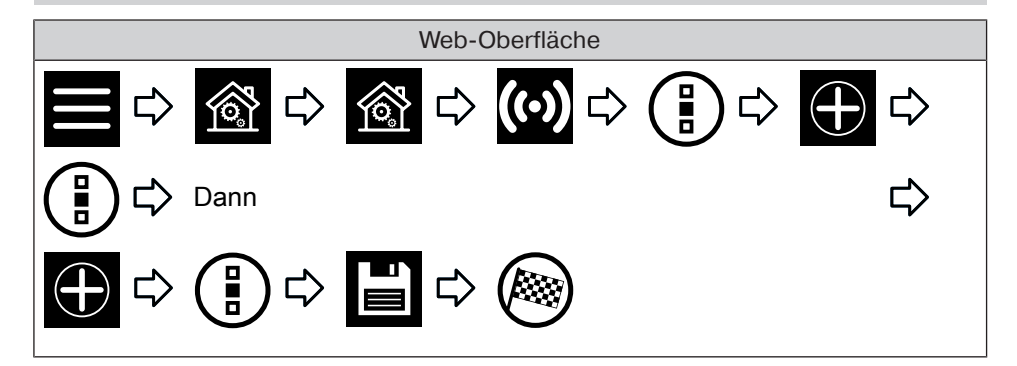

**Internes Objekt mit Funktion verknüpfen (Logik hinzufügen)**

**Alle in der Logik enthaltenen Empfänger müssen sich im Automatikbetrieb befinden.**

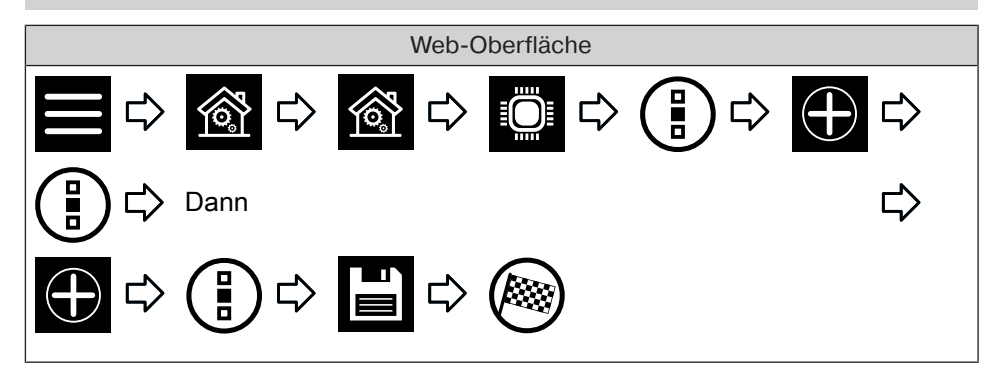

# **Einstellungen Mein Haus**

#### **Raum hinzufügen**

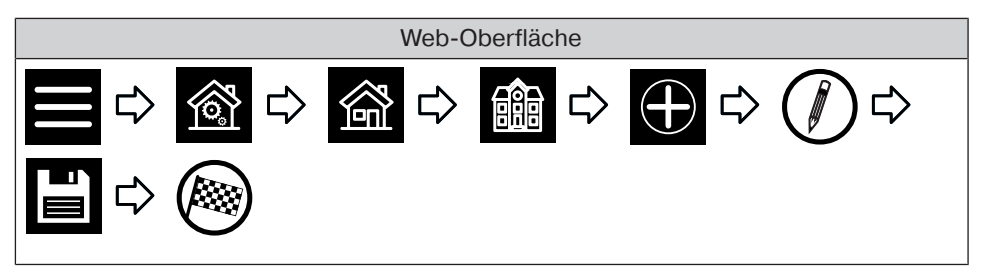

### **Räume sortieren**

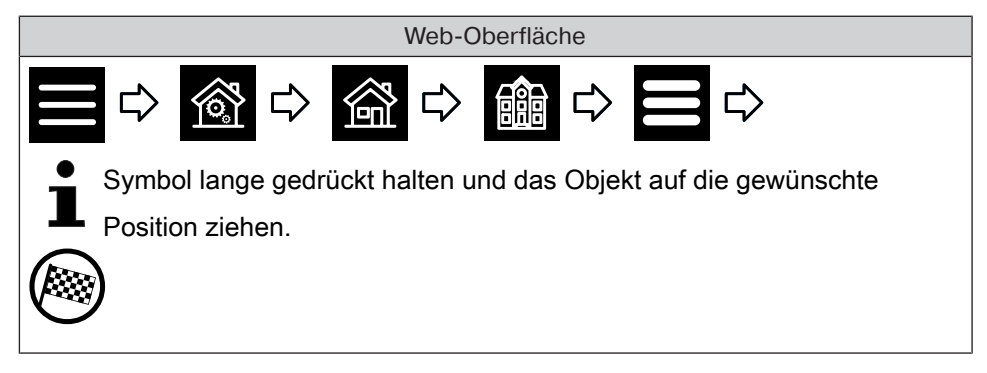

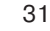

# **Raum löschen**

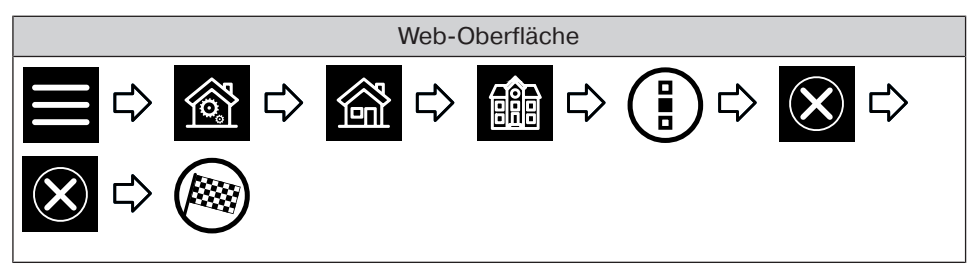

#### **Raum umbenennen**

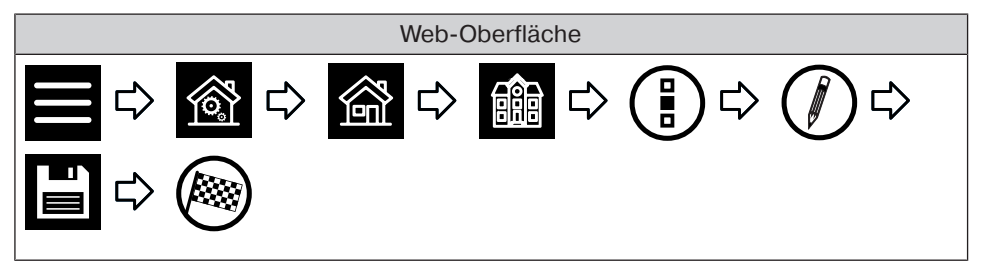

### **Elemente einem Raum zuordnen**

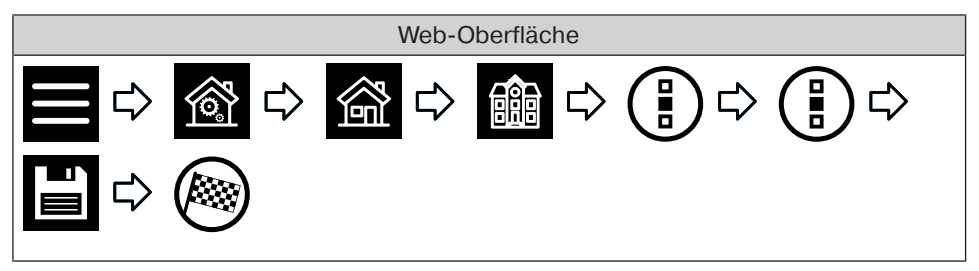

#### **Elemente in einem Raum sortieren**

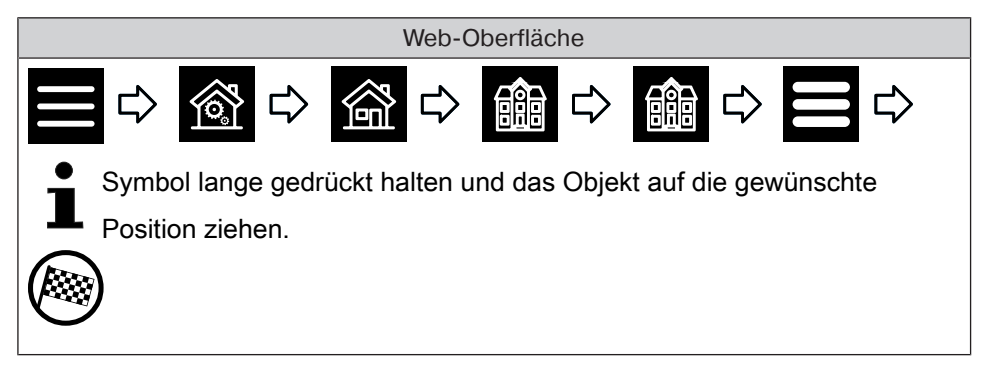

### **Elemente aus einem Raum löschen**

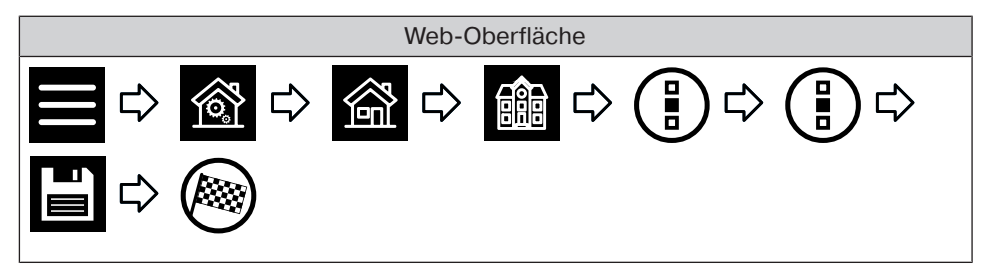

#### **Gruppe hinzufügen**

Eine "Gruppe" ist eine Anzahl von Empfängern, die auf einem Kanal des Senders zusammengefasst wurden. Alle Empfänger einer Gruppe reagieren dabei gemeinsam auf Signale des Senders.

Wichtig zu beachten ist, dass jeweils nur gleichartige Empfänger zu einer Gruppe zusammengefasst werden können - also beispielsweise Rollladenantriebe oder Schaltempfänger.

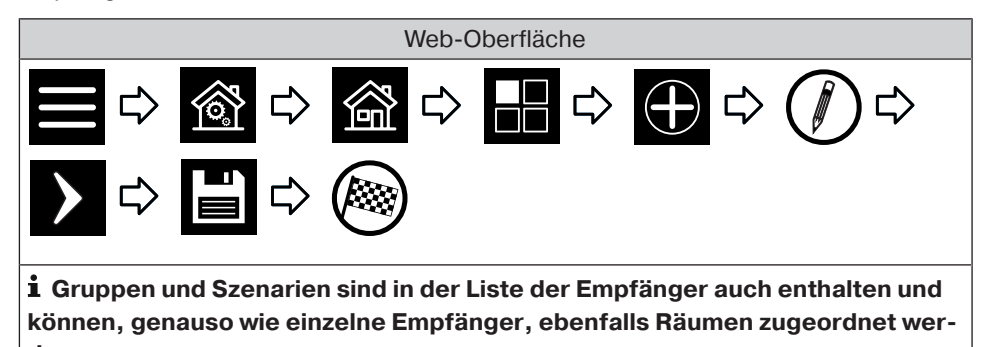

**den.**

#### **Gruppen sortieren**

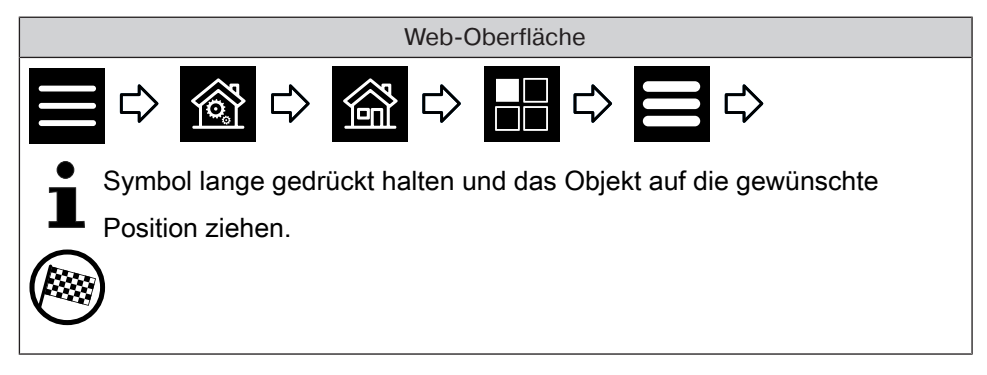

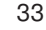

# **Gruppe löschen**

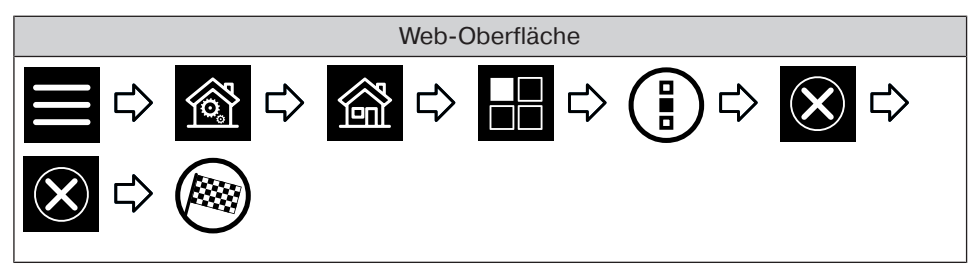

#### **Gruppe umbenennen**

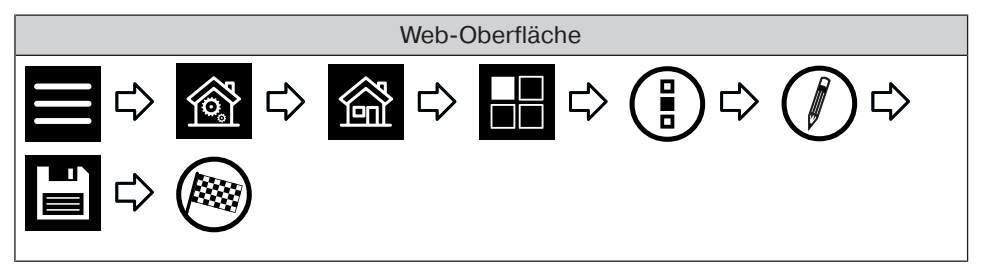

### **Elemente einer Gruppe zuordnen**

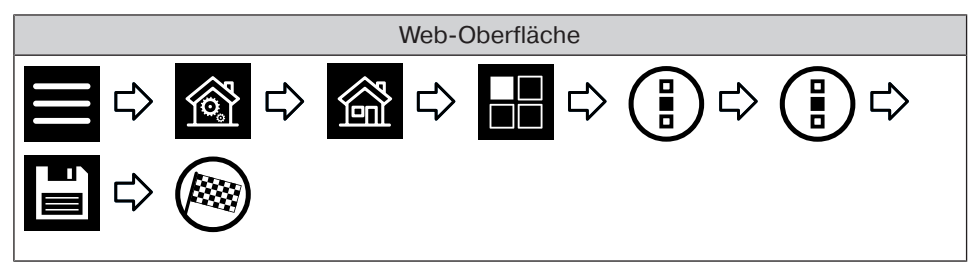

#### **Elemente aus einer Gruppe löschen**

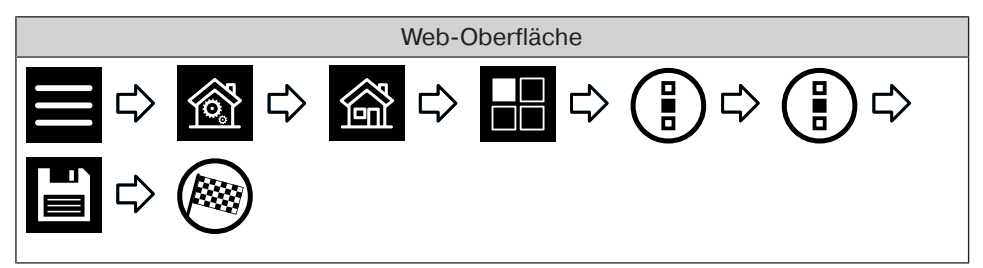

# **Szenario hinzufügen**

In einem Szenario werden mehrere Empfänger zusammengefasst. Alle Empfänger eines Szenarios reagieren gemeinsam auf die Befehle zum Starten oder Stoppen des Szenarios. Die Geräte, die in einem Szenario zusammengefasst sind, müssen nicht, wie bei der Gruppe, aus gleichartigen Empfängern bestehen und können vorab individuell festgelegte Positionen anfahren bzw. Schaltzustände annehmen.

Die Rückmeldung (positiv/negativ) erfolgt erst, nachdem der letzte Szenarioteilnehmer eine Statusmeldung abgegeben hat.

**Um eine korrekte Ausführung von Szenarien zu gewährleisten in denen mehrere Empfänger des gleichen Typs eingebunden sind (beispielsweise mehrere Rollladenantriebe), erstellen Sie bitte für die Empfänger gleichen Typs eine gemeinsame Gruppe. Diese können dann im Szenario verwendet werden. Durch diese Maßnahme wird sichergestellt, dass die Empfänger die Fahr- oder Schaltbefehle gemeinsam erhalten.**

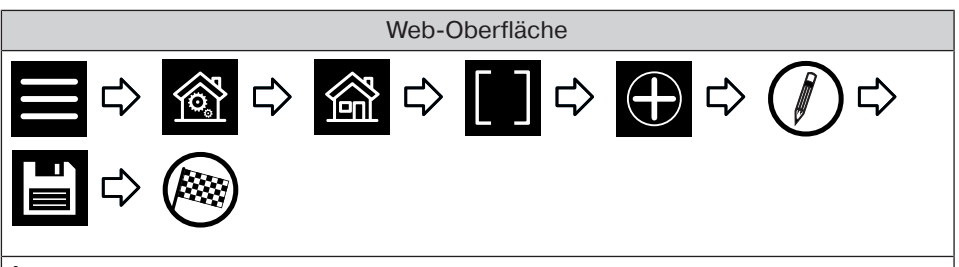

**i** Gruppen und Szenarien sind in der Liste der Empfänger auch enthalten und **können, genauso wie einzelne Empfänger, ebenfalls Räumen zugeordnet werden.**

#### **Szenarien sortieren**

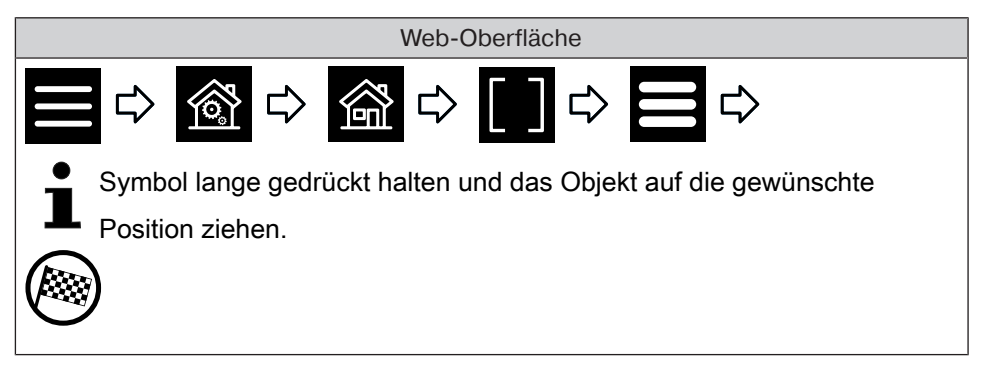

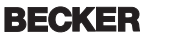

# **Szenario löschen**

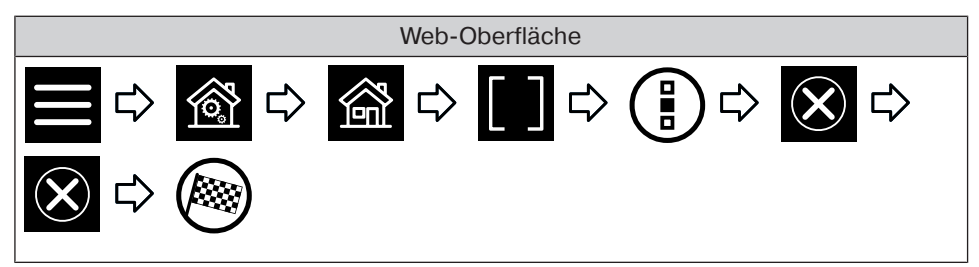

#### **Szenario umbenennen**

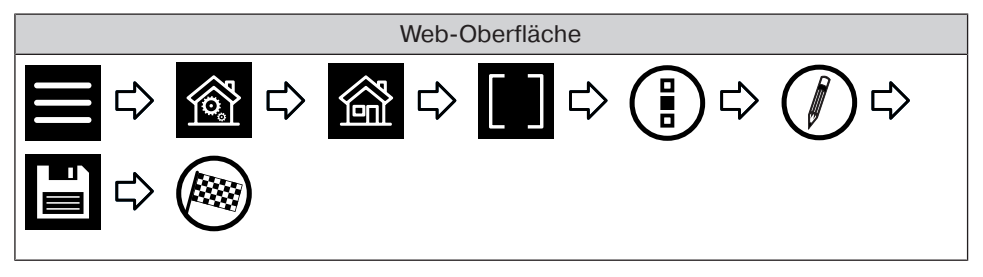

### **Elemente einem Szenario zuordnen**

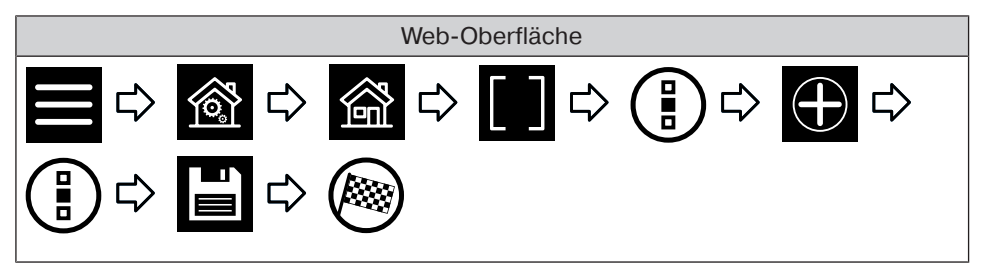

#### **Elemente aus einem Szenario löschen**

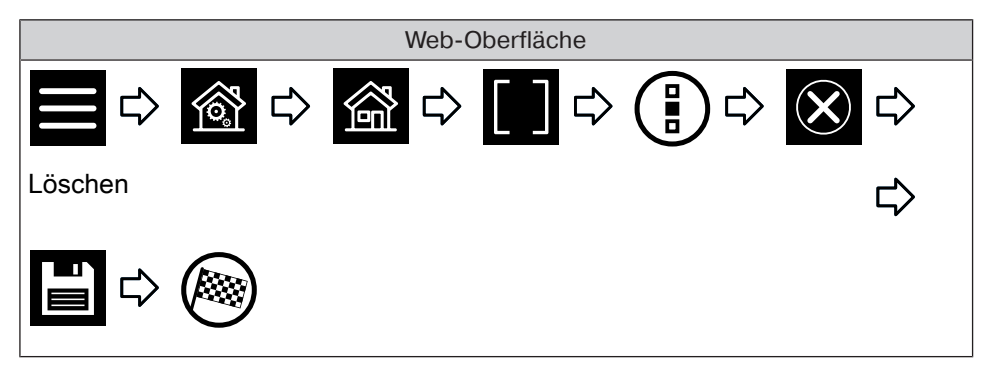

#### **Kamera hinzufügen**

Eingebunden werden können bis zu 25 netzwerkfähige Kameras, die einen MJPEG-Stream zur Verfügung stellen. Ob Ihr Kamera-modell diesen zur Verfügung stellt, bringen Sie bitte über den Hersteller Ihrer Kamera in Erfahrung. Beachten Sie, dass die Zentrale ausschließlich native MJPEG/MJPG Streams darstellen kann.

Unter dem Link http://www.becker-antriebe.net/centralcontrol/ finden Sie eine Liste von Kameras welche bereits von Becker getestet und eingebunden wurden. Ebenfalls finden Sie dort eine Auflistung an kameraspezifischen Einstellungen.

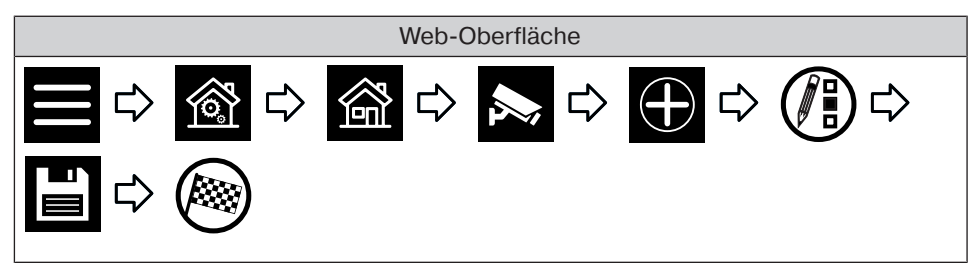

#### **Kameras sortieren**

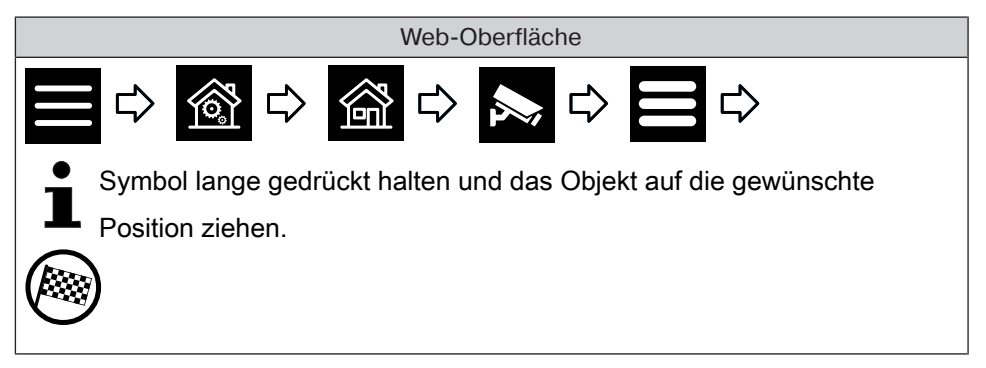

#### **Kamera löschen**

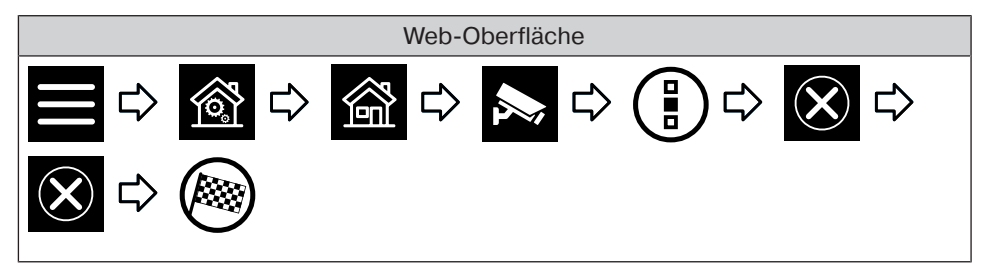

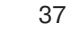

### **Kameraeinstellungen ändern**

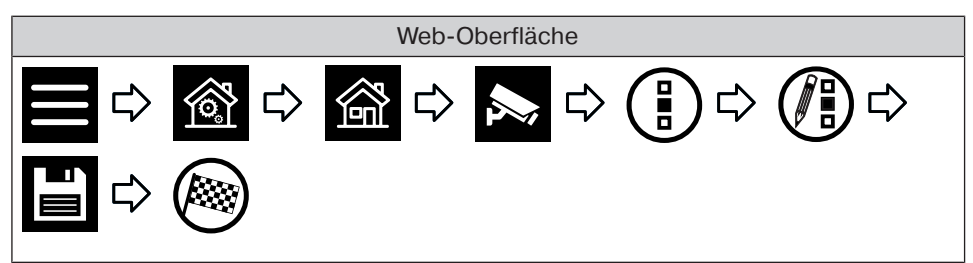

### **Radio hinzufügen**

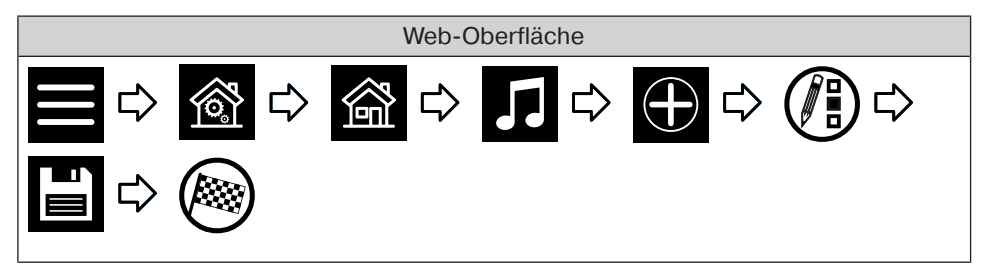

#### **Radios sortieren**

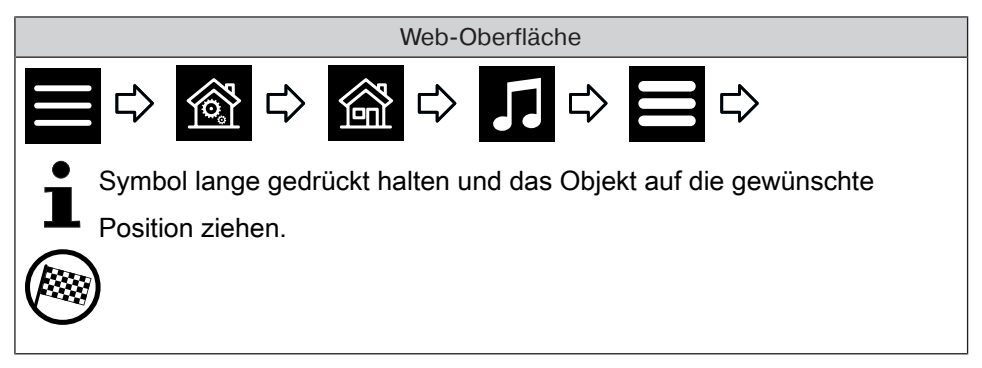

#### **Radio löschen**

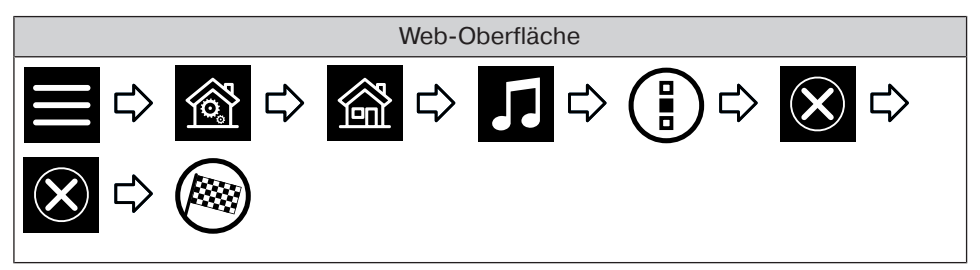

# **Radioeinstellungen ändern**

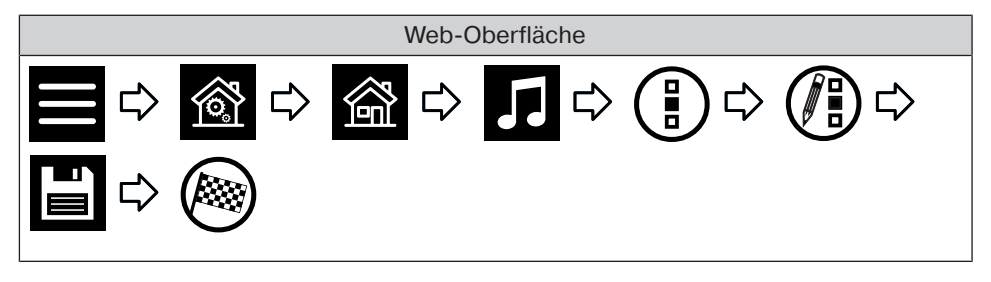

# **Einstellungen Automatiken**

#### **Einstellen der Memory-Funktion (EIN/AUS)**

Die CentralControl bietet die Möglichkeit, zahlreiche Timer Funktionen zu konfigurieren. Gerade bei Installationen, in denen die Zentrale zu einem späteren Zeitpunkt nachgerüstet wird, können bereits vorhandene, in den Antrieben eingestellt Memory Funktionen vorhanden sein.

Um die komplette Einstellung aller Zeiten über die Zentrale durchzuführen, können die in den Antrieben hinterlegten Memory Zeiten über die Option "Interne Memory Funktion" abgeschaltet werden.

Bitte beachten Sie, dass die Memory Funktion im jeweiligen Antrieb erst endgültig deaktiviert wird, wenn dieser mittels Zentrale einmalig in den manuellen Betrieb versetzt wurde (Antrieb quittiert dies durch Klacken). Diese Abschaltung erfolgt bei jeder Umschaltung in den manuellen Betrieb.

Die Memory Funktion der Antriebe kann jederzeit mit Hilfe eines Memory Handsenders wieder aktiviert werden.

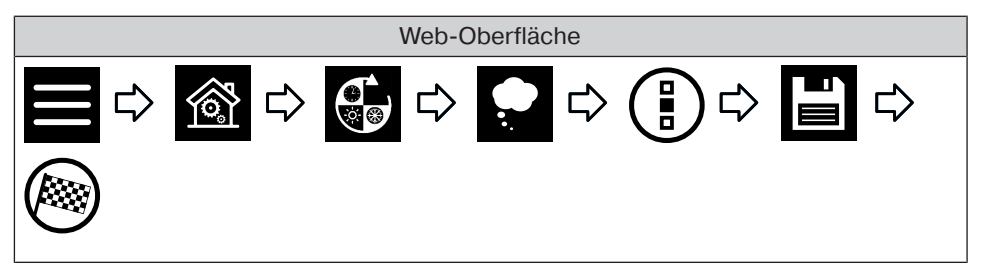

#### **Einstellen der Dachfensterautomatik**

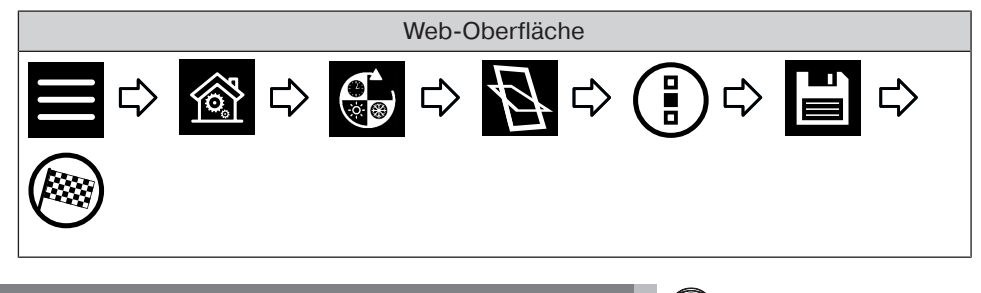

#### **Einstellen der Urlaubsfunktion**

Um auch im Falle ihrer Abwesenheit einem eventuellen Beobachter den Eindruck zu vermitteln, die Antriebe seien nicht automatisch, sondern von Hand gesteuert, verfügt ihre CentralControl über eine Urlaubsfunktion. Wird diese Funktion aktiviert, so werden programmierte Schaltzeiten täglich um eine durch einen Zufallsgenerator bestimmte Zeit verschoben. Diese Zeitverschiebung können Sie im Menü Urlaubsfunktion definieren. Die von Ihnen hinterlegte Zeit ist die Zeit, um welche die Schaltzeit maximal nach vorne oder hinten verschoben wird.

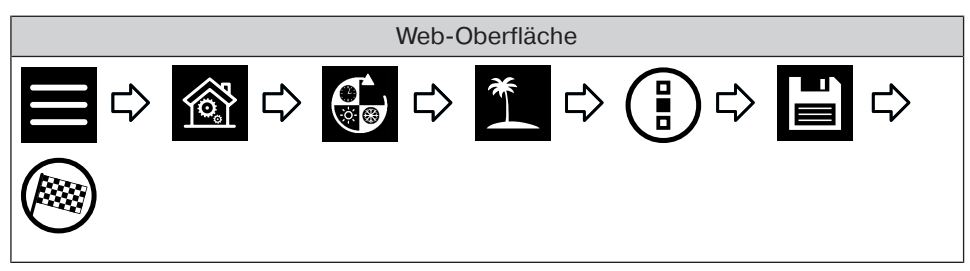

# **Einstellen der Sonnenschutzfunktion**

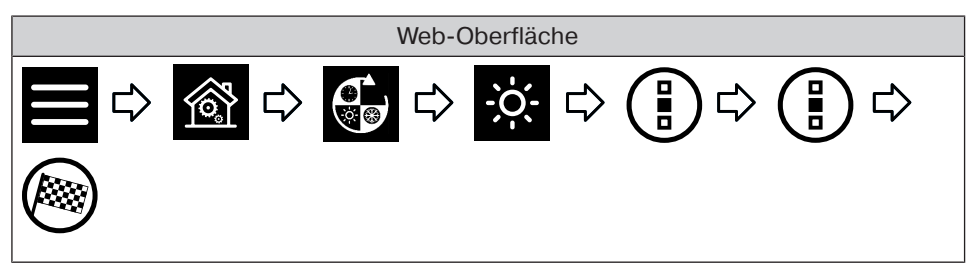

#### **Zeitschaltuhr hinzufügen**

**Um eine korrekte Ausführung von Zeitbefehlen zu gewährleisten erstellen Sie bitte für Empfänger gleichen Typs eine gemeinsame Gruppe. Diese kann dann in Zeitschaltuhren verwendet werden. Durch diese Maßnahme wird sichergestellt, dass die Empfänger die Fahr- oder Schaltbefehle gemeinsam erhalten. Alle Empfänger müssen sich im Automatikbetrieb befinden.**

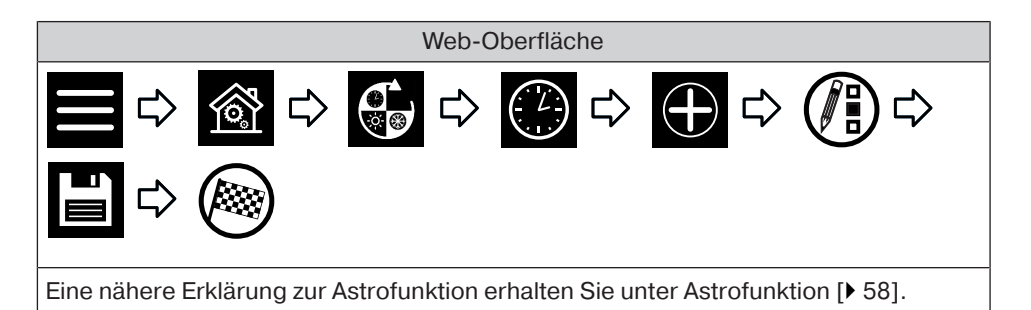

### **Zeitschaltuhr ändern**

T

**Um eine korrekte Ausführung von Zeitbefehlen zu gewährleisten erstellen Sie bitte für Empfänger gleichen Typs eine gemeinsame Gruppe. Diese kann dann in Zeitschaltuhren verwendet werden. Durch diese Maßnahme wird sichergestellt, dass die Empfänger die Fahr- oder Schaltbefehle gemeinsam erhalten. Alle Empfänger müssen sich im Automatikbetrieb befinden.**

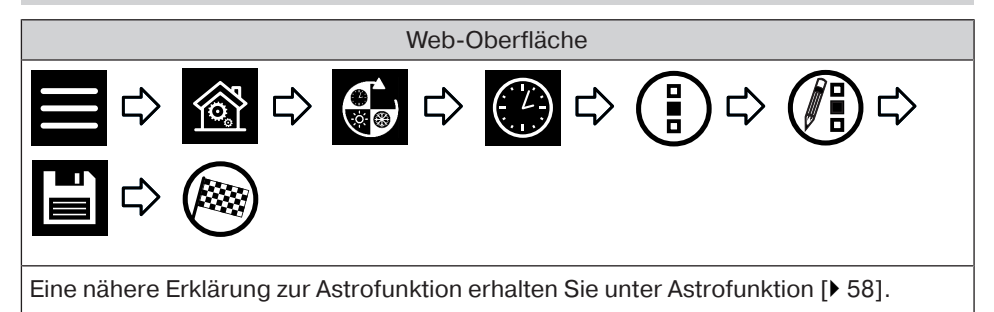

# **Zeitschaltuhr löschen**

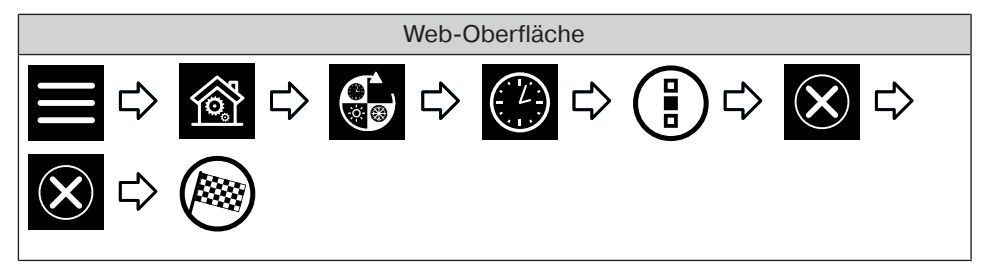

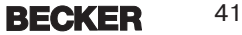

#### **Einstellen der Heizungsfunktionen**

**Bitte beachten Sie, dass alle Heizkörperstellantriebe in ei-**T **nem Raum automatisch eine gemeinsame Klimazone bilden und zusammen gesteuert werden. Eine Einzelrege**lung ist ausschließlich über die "+" und "-" Tasten am **Heizkörperstellantrieb möglich.**

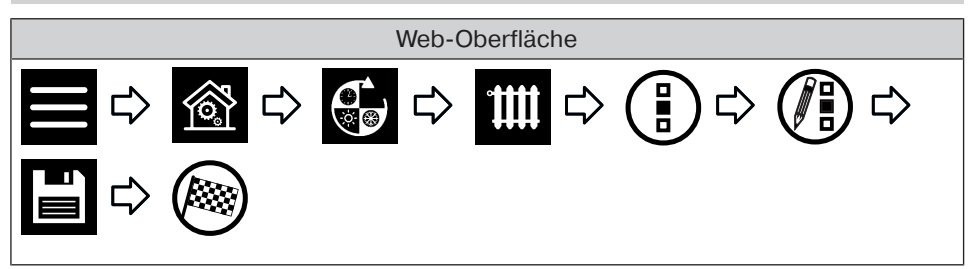

# **Einstellungen Zugriffe**

#### **Service-Code erstellen**

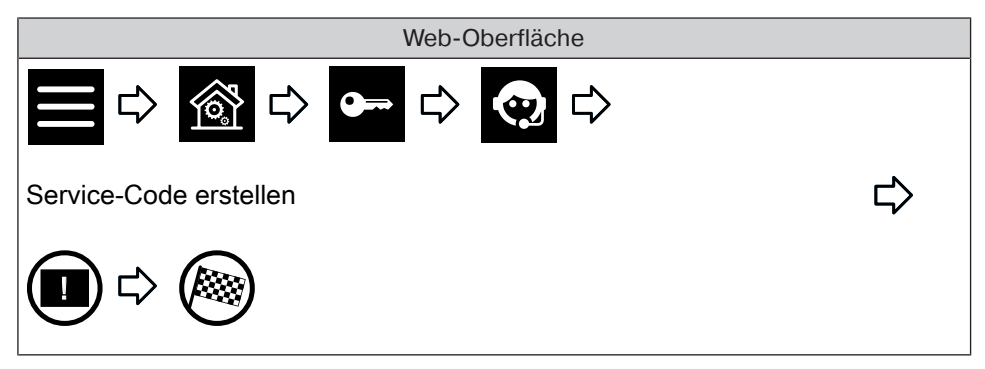

#### **VNC starten**

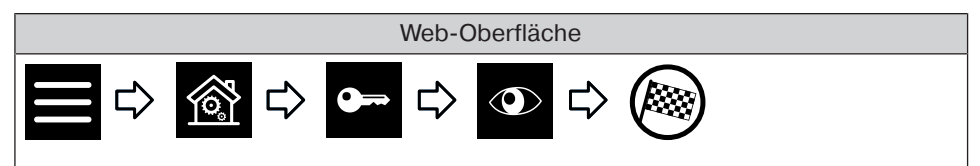

# **Fernzugriff einrichten bei vorhandenem Konto**

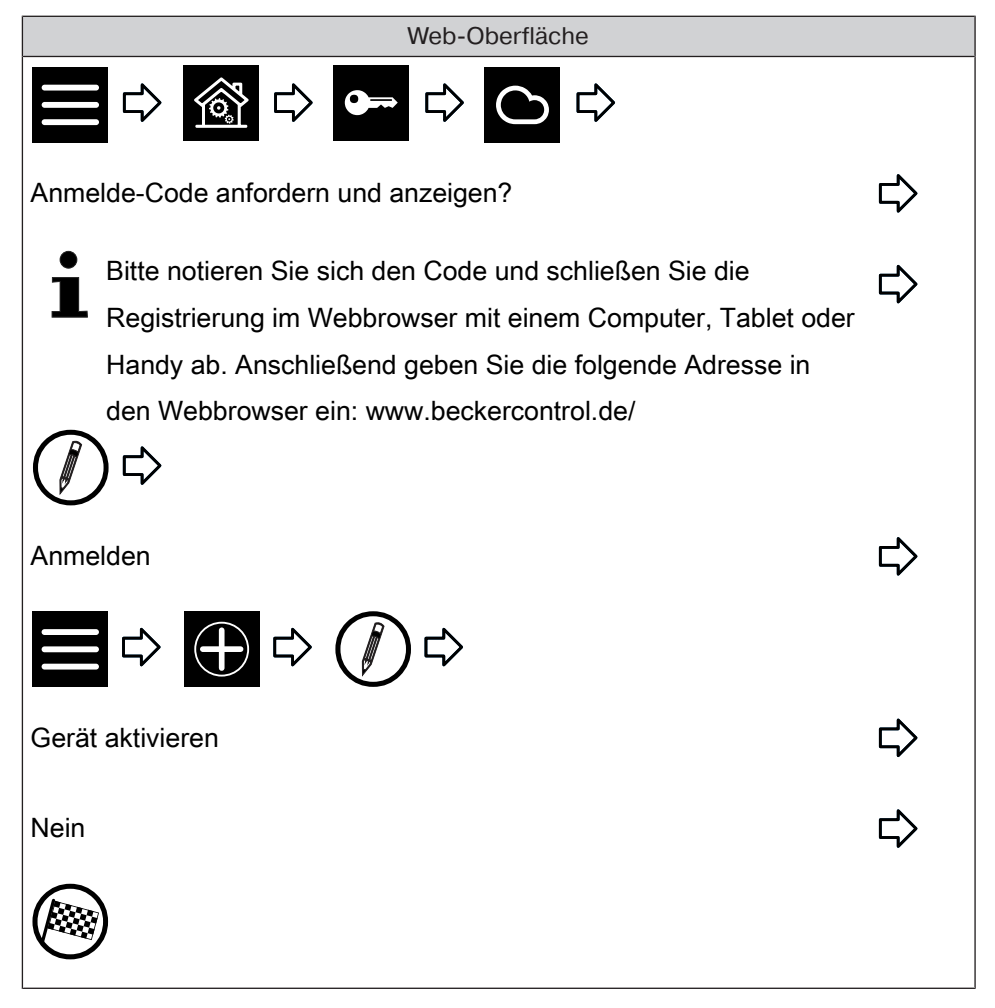

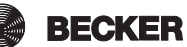

# **Fernzugriff einrichten bei neuem Konto**

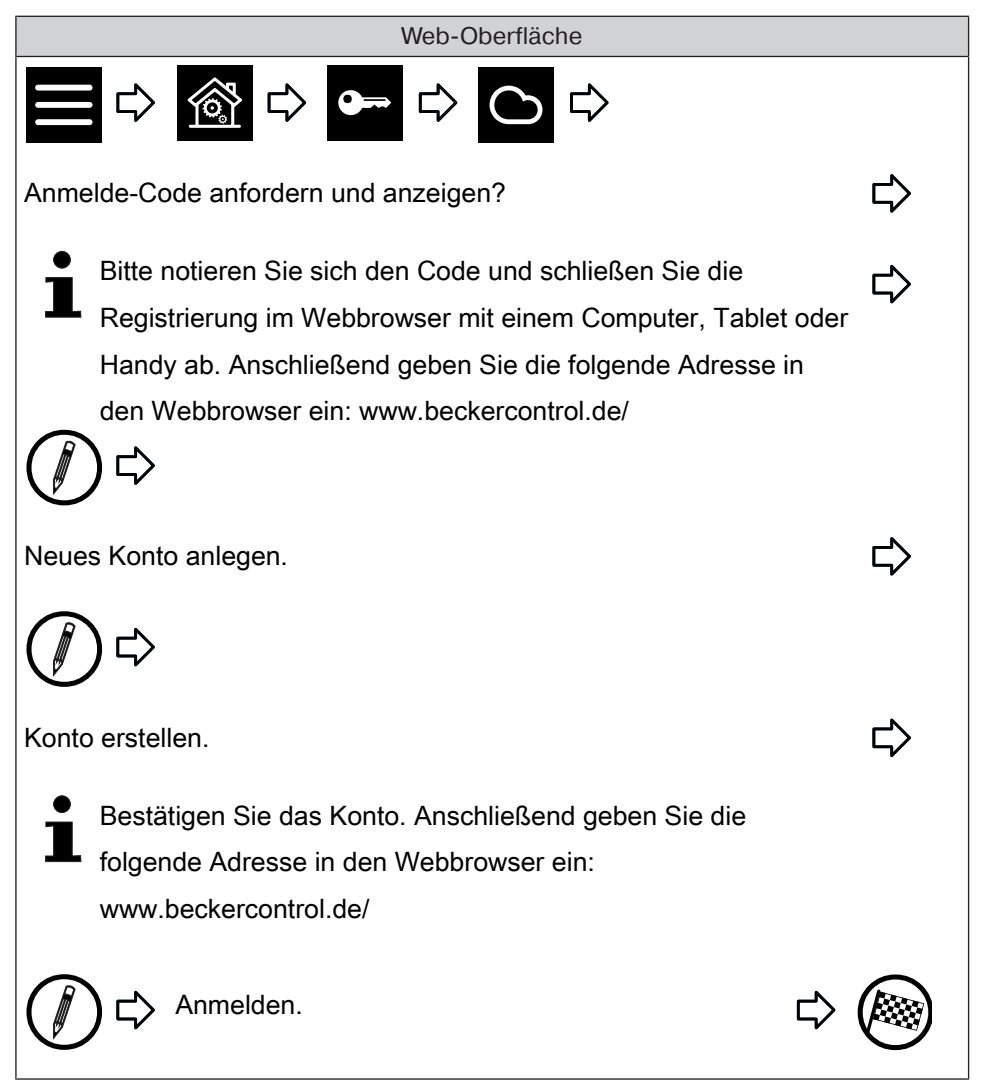

# **Sperrkennwort erstellen oder ändern**

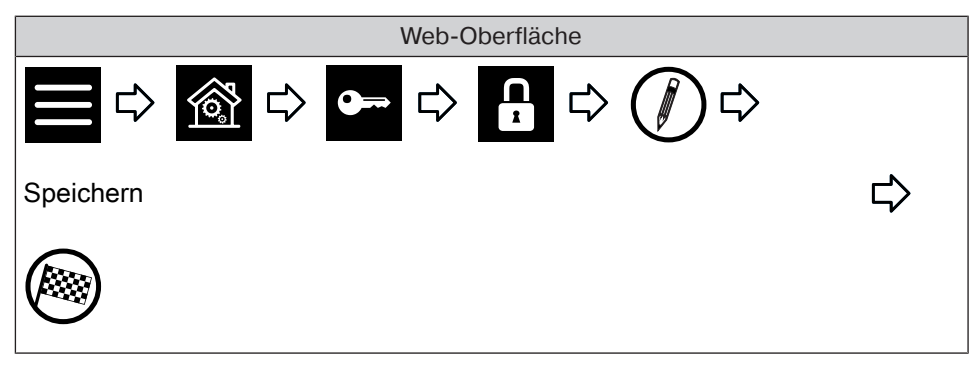

# **Sperrkennwort aktivieren/deaktivieren**

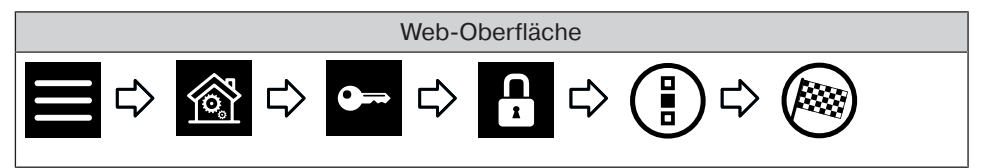

# **Einstellungen Ansicht**

### **Einstellen der Hintergrundfarbe**

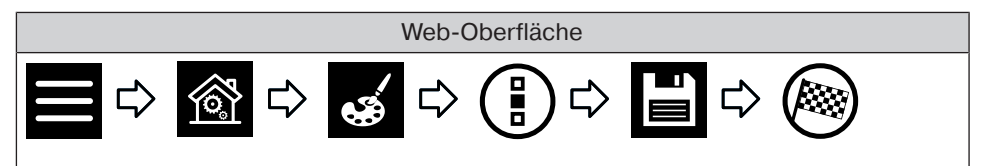

# **Einstellen der visuellen Hintergrundeffekte**

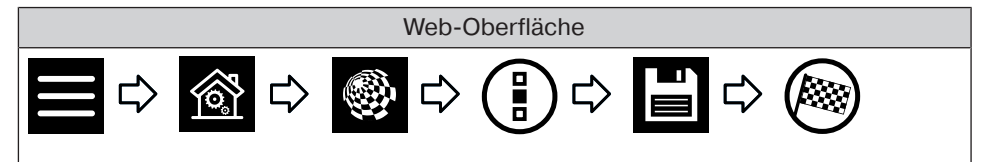

# **Zurücksetzen der Hintergrundfarbe und der visuellen Hintergrundeffekte auf die Werkseinstellung**

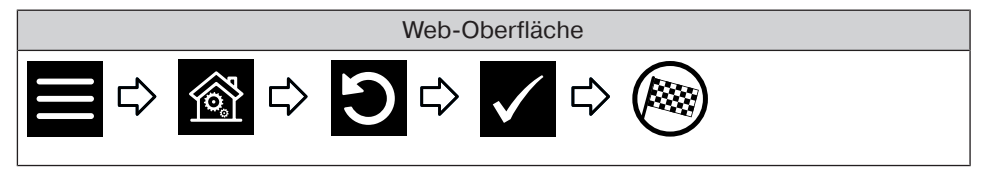

# **Einstellungen Informationen**

#### **Systeminformationen abfragen**

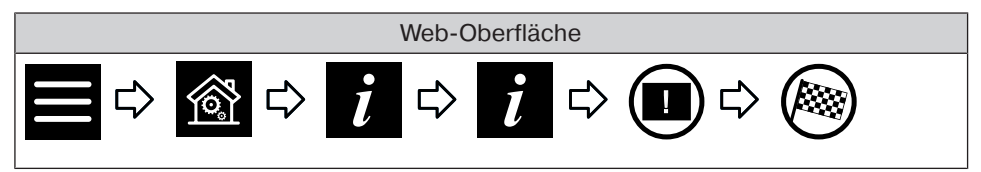

#### **Fehlerspeicher auslesen**

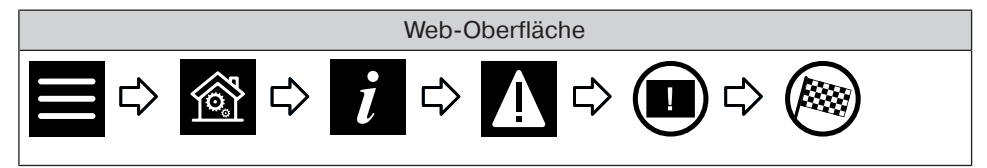

# **Update Neuigkeiten lesen**

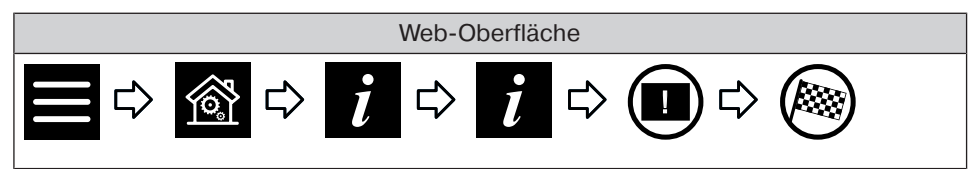

# **Einstellungen System**

#### **Sprache einstellen**

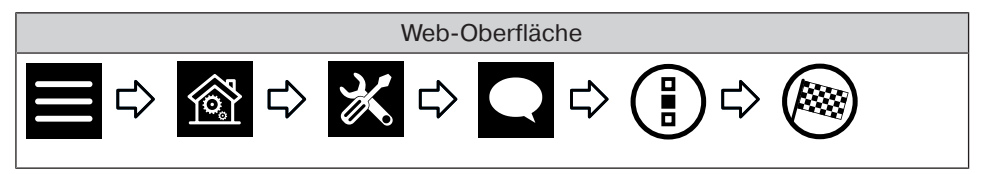

#### **Standort einstellen**

**Diese Einstellung hat Einfluss auf die verwendete Wetteranzeige, Zeitzone und die Astro-Funktion.**

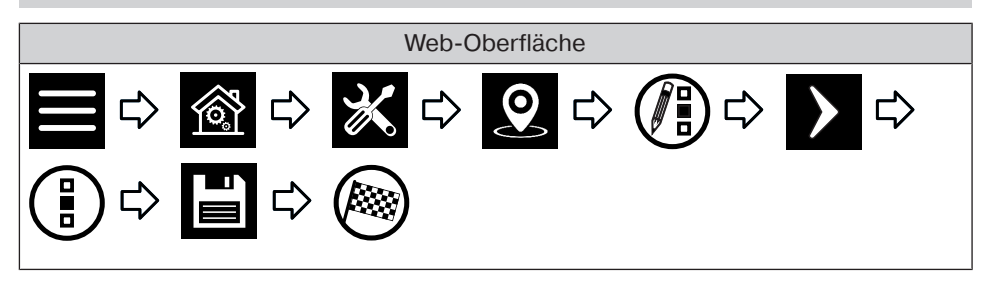

# **Datum und Uhrzeit einstellen**

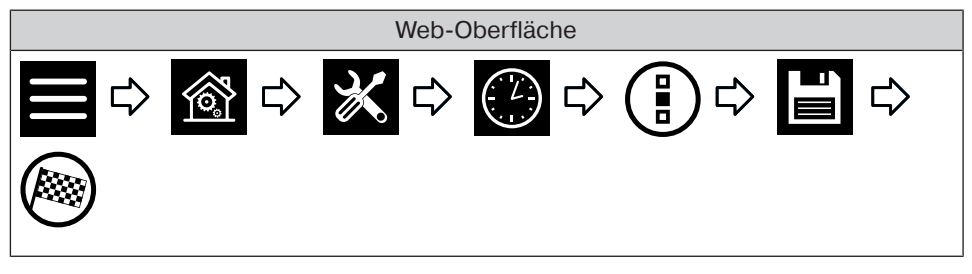

#### **Netzwerkverbindung einrichten**

Auch ohne Einbindung in ein Netzwerk steht Ihnen natürlich die volle Heimautomatisierungs-Funktionalität der B-Tronic CentralControl zur Verfügung. Einige Zusatzfunktionen und Zugriffsmöglichkeiten sind jedoch nur mit Netzwerk- bzw. Internetzugriff möglich.

Um diese Funktionen nutzen zu können, stellen Sie bitte sicher, dass die B-Tronic CentralControl mit Ihrem Netzwerk verbunden ist und eine Internetverbindung besteht und die Uhrzeit richtig eingestellt ist. Die Zentrale kann nur dann mittels WiFi /WLAN in ein Netzwerk eingebunden werden, wenn im Router die WPA2 Verschlüsselung eingeschaltet ist. Bitte beachten Sie, dass, abhängig von den Vertragsbedingungen Ihres Internet-Anbieters, hierfür Kosten anfallen können.

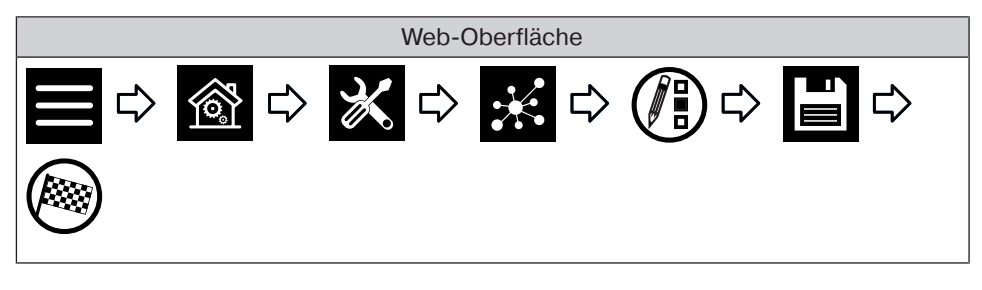

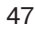

#### Web-Oberfläche

 **Um zu gewährleisten, dass nicht nach jedem Neustart die CentralControl eine andere IP-Adresse verwendet, sollte der CentralControl eine feste IP Adresse vergeben werden. Die Netzwerkkonfiguration muss in diesem Fall von "Automatisch" auf "Manuell" umgestellt werden. Die dafür notwendigen zusätzlichen Angaben erfragen Sie bei Ihrem Netzwerkadministrator.**

### **Aktualisierung**

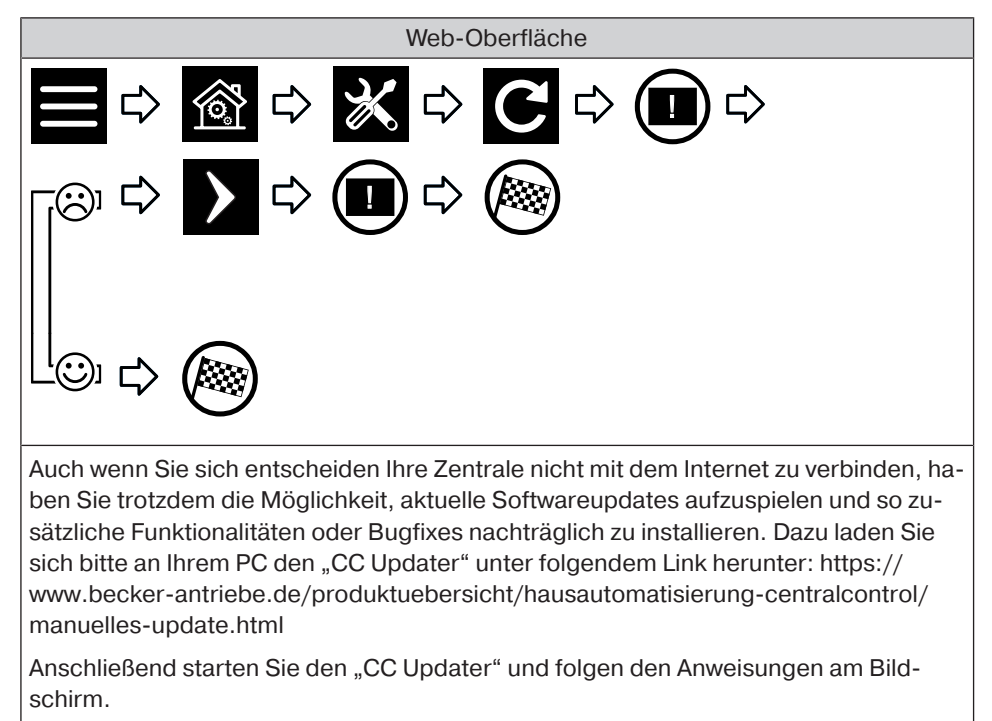

#### **Sicherung erstellen**

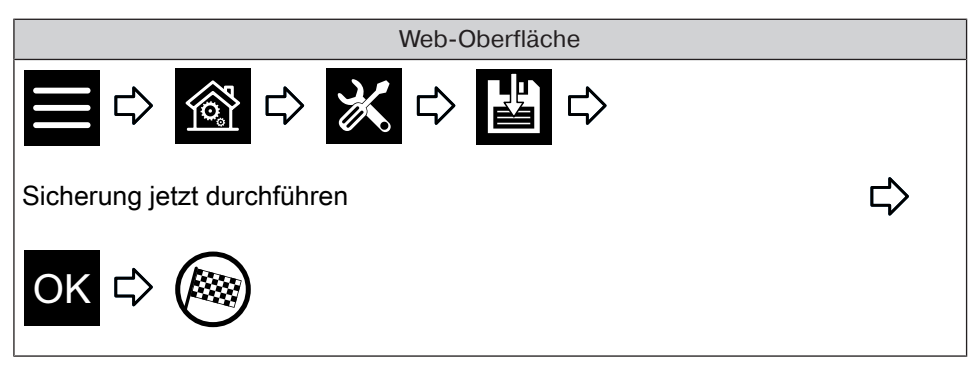

# **Wiederherstellen aus Sicherung**

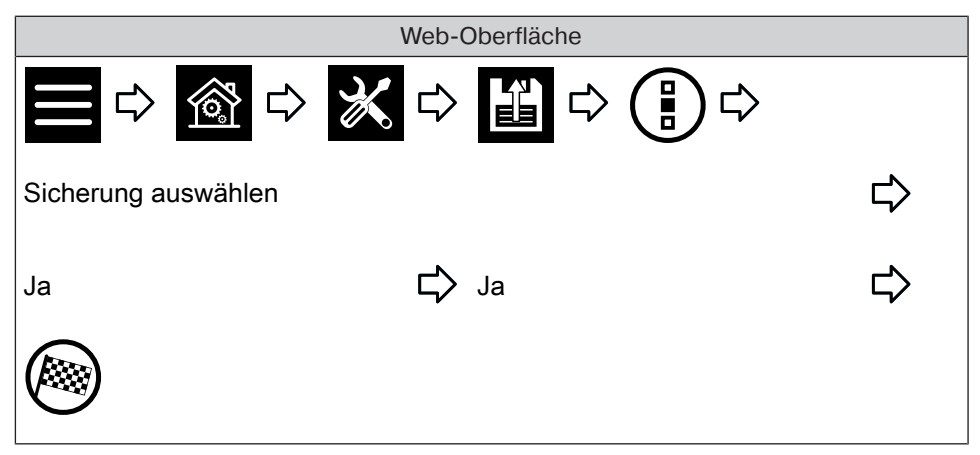

#### **Werksreset**

**Alle Einstellungen werden zurückgesetzt, alle Räume,** T **Szenarien, Gruppen und Empfänger etc. werden gelöscht.**

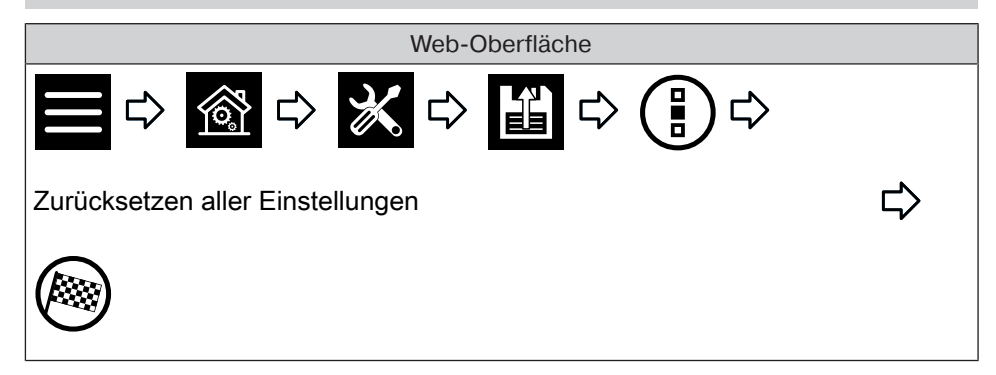

#### **Neustart**

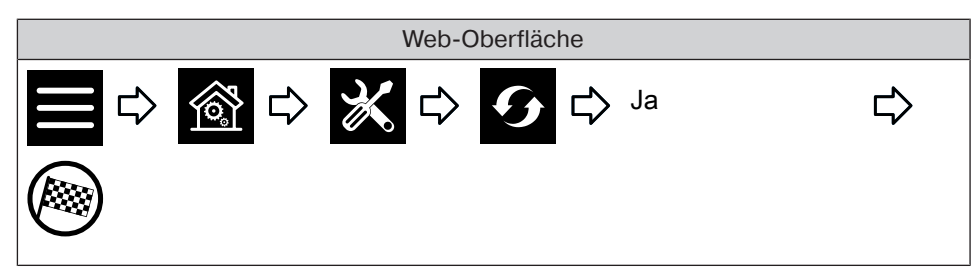

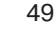

# **Räume**

### **Empfänger auf Automatik stellen**

Die B-Tronic CentralControl bietet Ihnen die Möglichkeit, Empfänger, Gruppen oder Szenarien zeitabhängig zu steuern.

Alle Steuerungsaufgaben, die die CentralControl aufgrund programmierter Vorgaben (beispielsweise Schaltzeiten) ausführt, werden als "Automatikfunktionen" bezeichnet. Automatikfunktionen können entweder für einen einzelnen Empfänger oder für mehrere Empfänger (das komplette Haus oder einen Raum) gleichzeitig aktiviert/deaktiviert werden. Empfänger, für die keine Automatikoptionen definiert sind, bleiben von der Änderung unberührt.

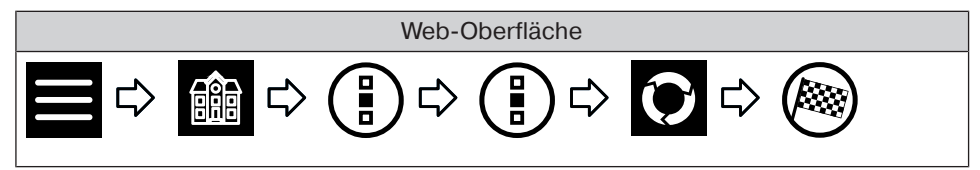

# **Alle Empfänger im Raum auf Automatik stellen**

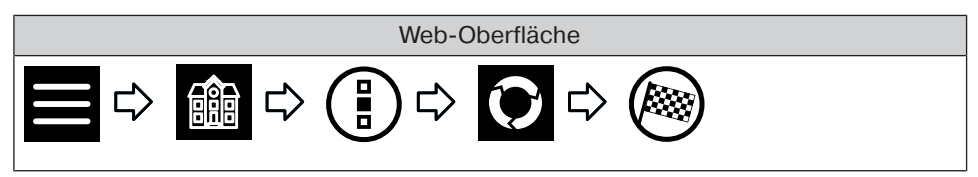

### **Alle Empfänger im Haus auf Automatik stellen**

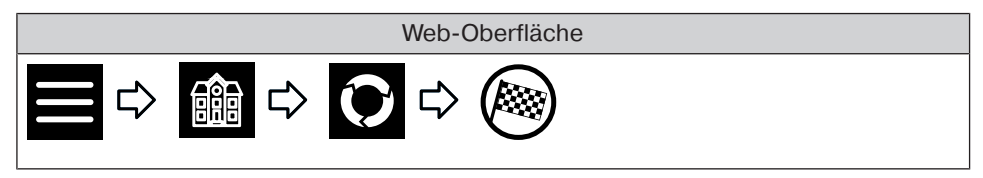

# **Empfänger auf Hand stellen**

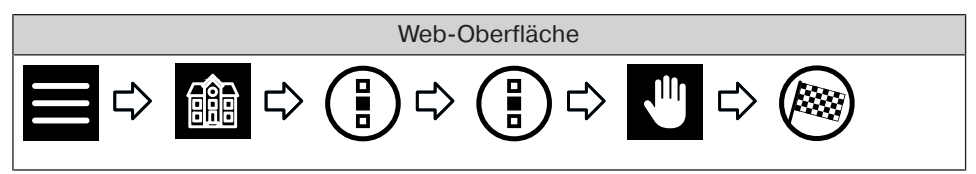

# **Alle Empfänger im Raum auf Hand stellen**

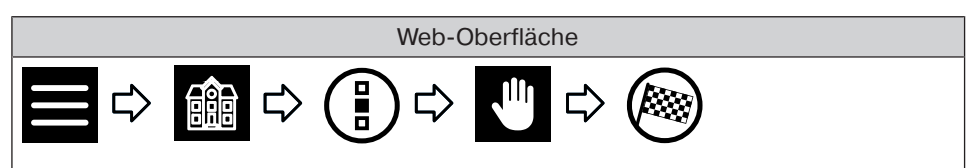

# **Alle Empfänger im Haus auf Hand stellen**

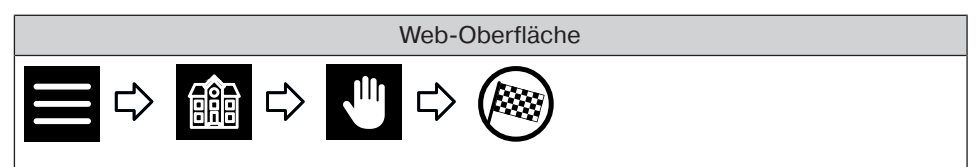

#### **Bedienung von Empfängern**

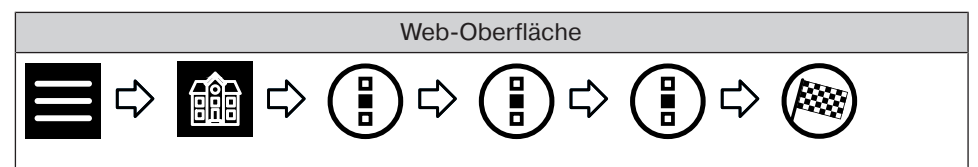

# **Favoriten hinzufügen**

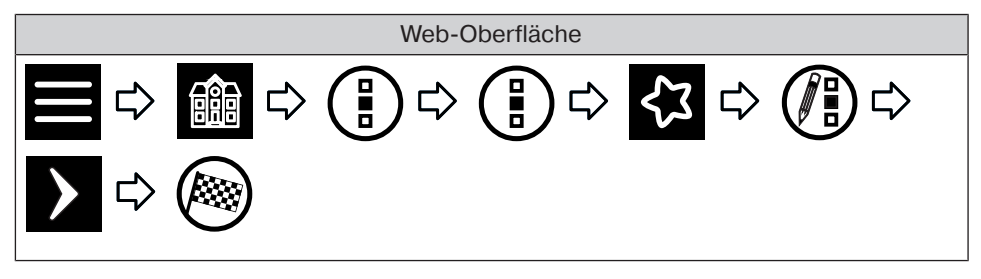

#### **Favoriten löschen**

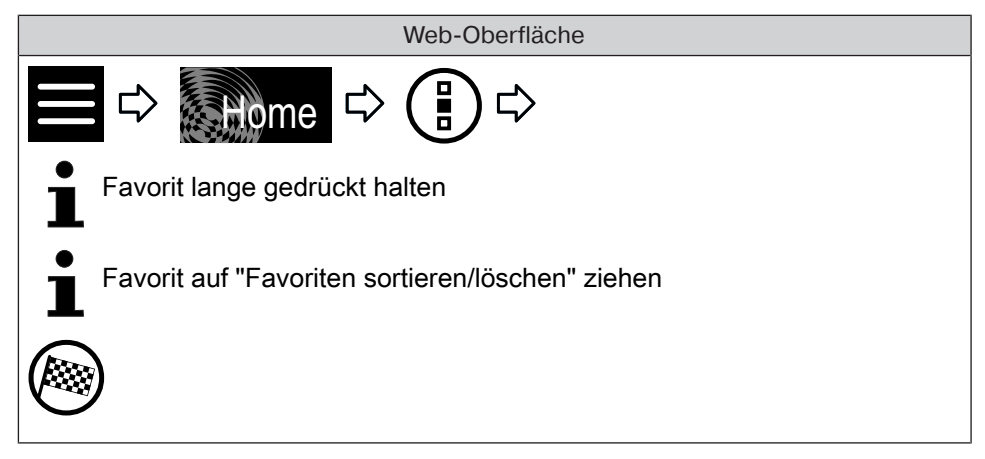

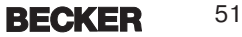

# **Gruppen**

#### **Bedienung von Gruppen**

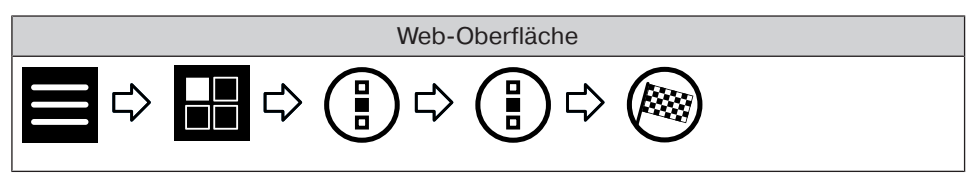

# **Szenarien**

#### **Bedienung von Szenarien**

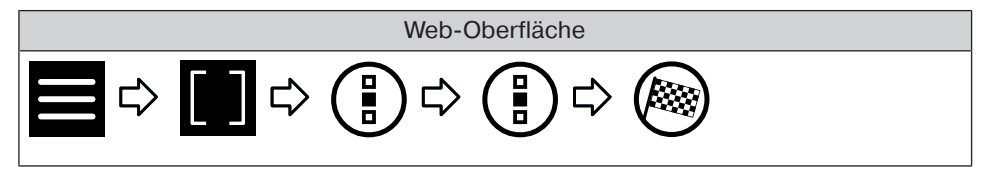

# **Kameras**

#### **Aufrufen von Kameras**

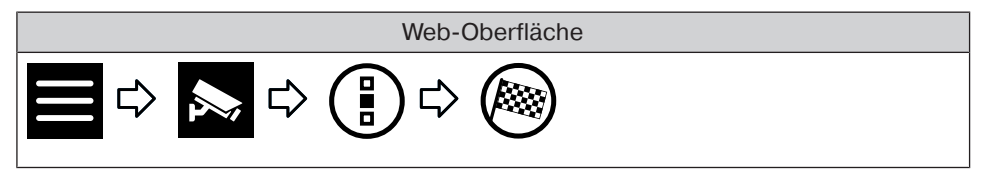

# **Radios**

#### **Radio starten**

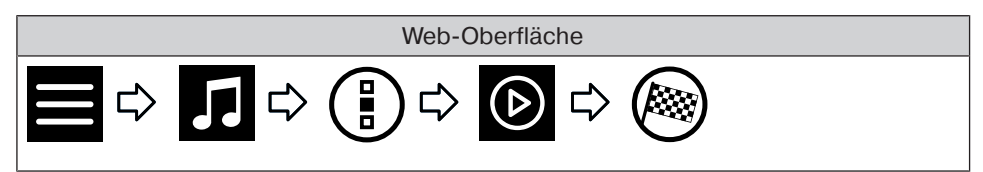

#### **Radio stoppen**

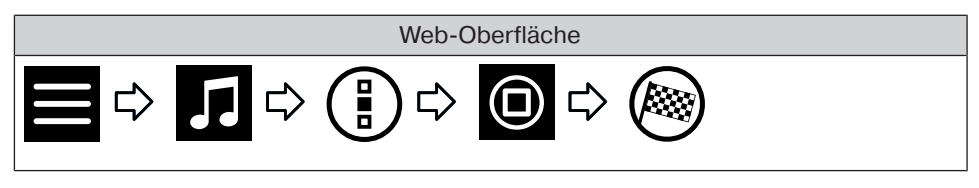

# **Wettervorschau**

Web-Oberfläche

# **Batteriewechsel bei externer Tastatur**

**Verbrauchte Batterien fachgerecht entsorgen. Batterien nur durch identischen Typ (LR03; AAA) ersetzen.**

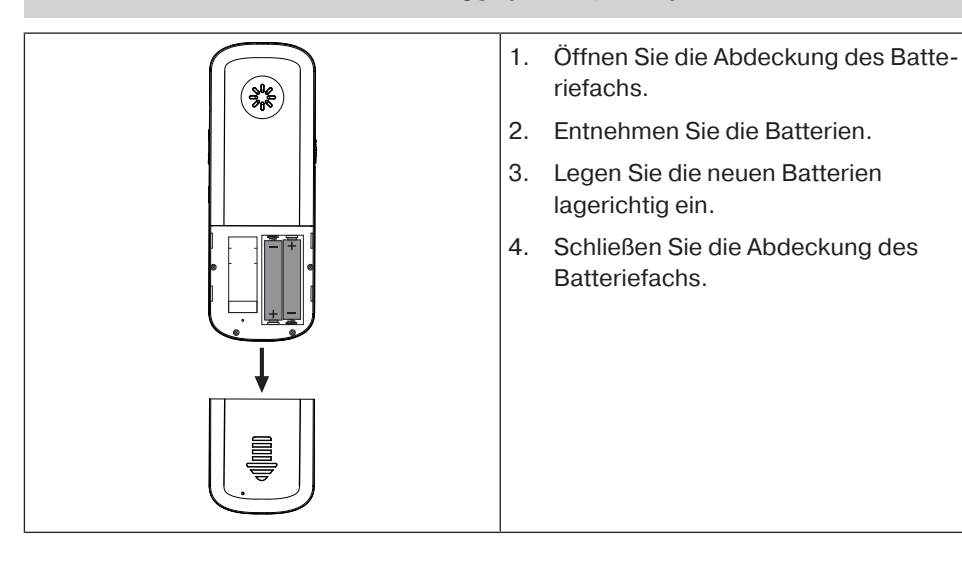

# **Reinigung**

Reinigen Sie das Gerät nur mit einem geeigneten Tuch. Verwenden Sie keine Reinigungsmittel, die die Oberfläche angreifen können.

53

# **Technische Daten**

### **Technische Daten CC51**

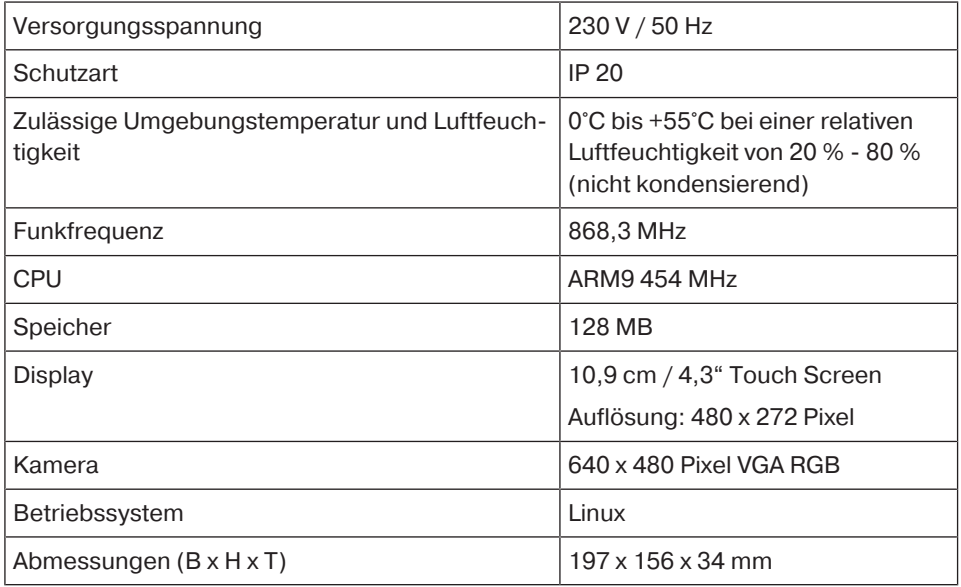

#### **Anschlüsse**

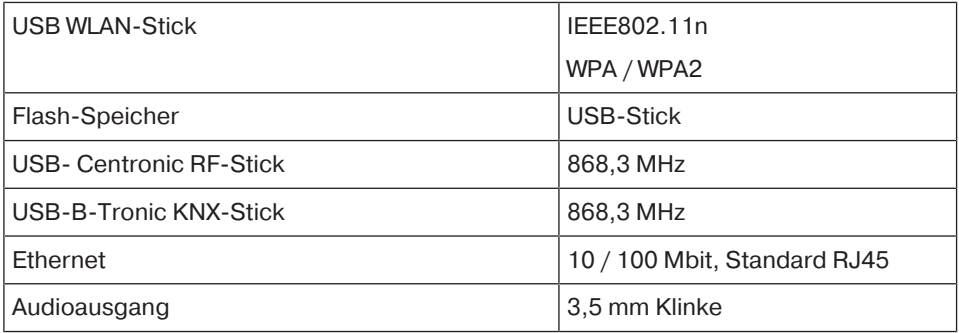

Die maximale Funkreichweite beträgt am und im Gebäude bis zu 25 m und im freien Feld bis zu 350 m.

### **Technische Daten CC31**

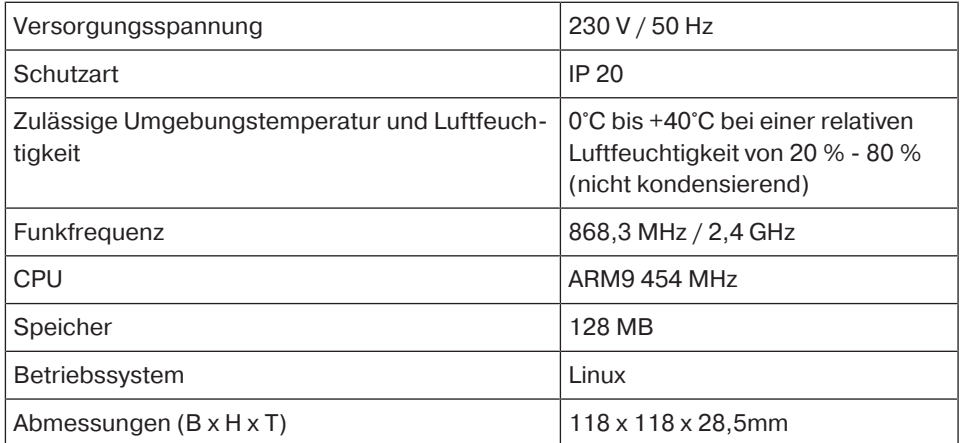

#### **Anschlüsse**

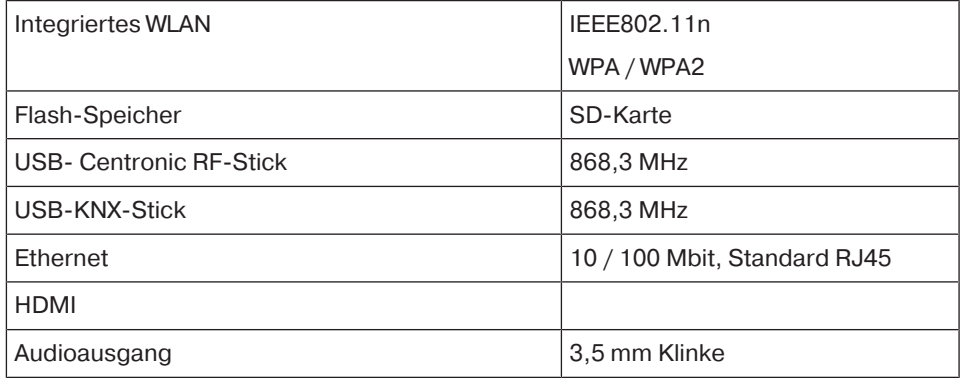

Die maximale Funkreichweite beträgt am und im Gebäude bis zu 25 m und im freien Feld bis zu 350 m.

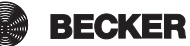

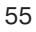

# **Was tun wenn...?**

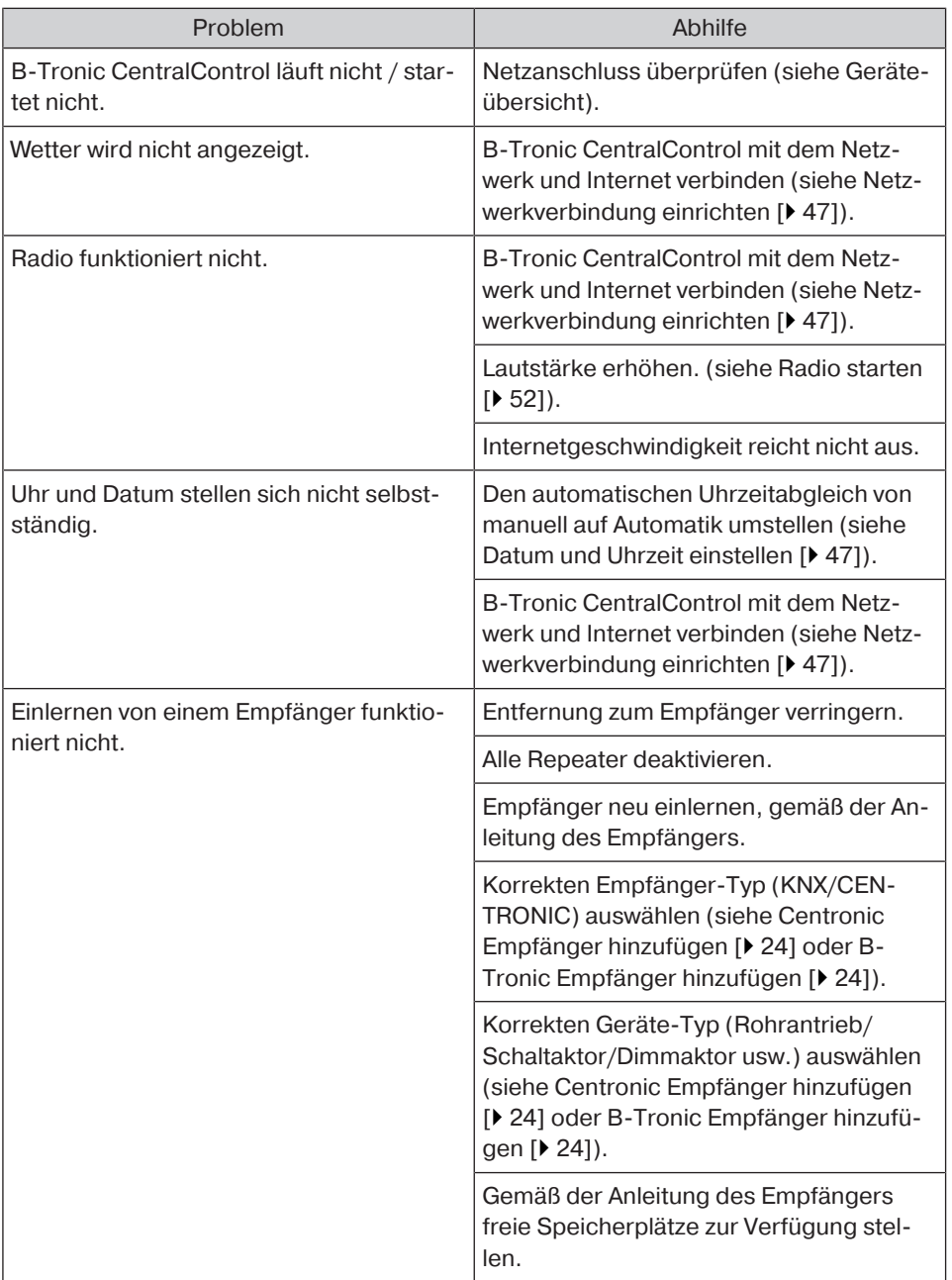

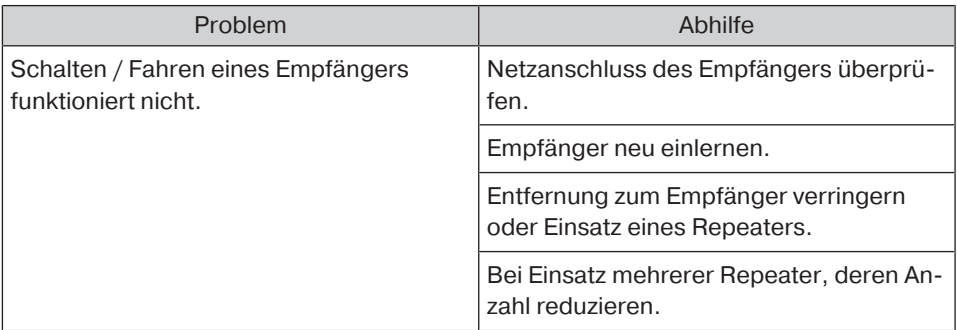

Weitere Informationen finden Sie unter dem Link http://www.becker-antriebe.net/centralcontrol/.

# **Allgemeine Konformitätserklärung**

Hiermit erklärt die Firma Becker-Antriebe GmbH, dass sich die Geräte B-Tronic CentralControl CC51 und CC31 in Übereinstimmung mit den grundlegenden Anforderungen und den anderen relevanten Vorschriften der Richtlinie R&TTE 1999/5/EG befinden.

Bestimmt für den Gebrauch in folgenden Ländern: EU, CH, NO, IS, LI

Technische Änderungen vorbehalten.

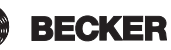

# **Anhang**

# **Astrofunktion**

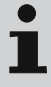

### **Für die Ausführung von Astro-Funktionen, muss der Standort der CentralControl korrekt eingegeben werden. Dies erfolgt im Menü Standort festlegen.**

Die B-Tronic CentralControl steuert mit der Astro-Funktion Ihre Hausautomation auf Wunsch, abhängig von den errechneten Sonnenauf- und Sonnenuntergangszeiten. Jeder Zeitschaltuhr können Sie eine der beiden Astro-Varianten zuweisen:

- Astro-Morgens - abhängig vom **Sonnenaufgang**

- Astro-Abends - abhängig vom **Sonnenuntergang**

Für jede der beiden Varianten gibt es noch zwei weitere Einstellungsmöglichkeiten, die nachfolgend genauer erklärt werden.

Hinweis zu den Diagrammen:

- Die **gelbe Linie** stellt jeweils den Zeitpunkt des Sonnenauf- bzw. Sonnenuntergangs dar.

- Die **blaue Linie** stellt jeweils den Zeitpunkt dar, an dem die gewünschte Aktion durch die Zeitschaltuhr ausgeführt wird.

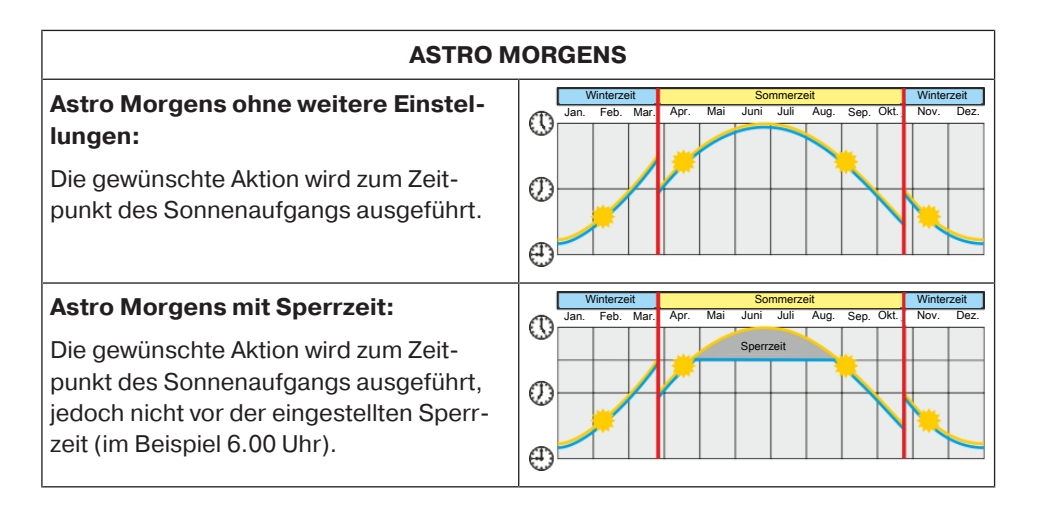

#### **Astro Morgens mit Verschiebung:**

Die gewünschte Aktion wird nicht zum Zeitpunkt des Sonnenaufgangs, sondern jeweils verschoben um die eingestellte "Astroverschiebung" ausgeführt.

Im Beispiel beträgt die eingestellte Astroverschiebung 1 Stunde.

Die Aktion wird also beispielsweise nicht um 7.00 Uhr (Sonnenaufgang) ausgeführt, sondern eine Stunde später um 8.00 Uhr.

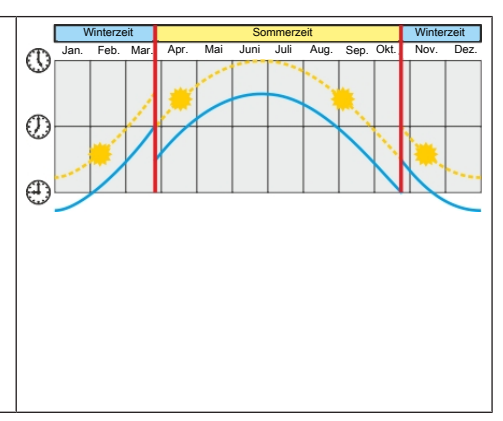

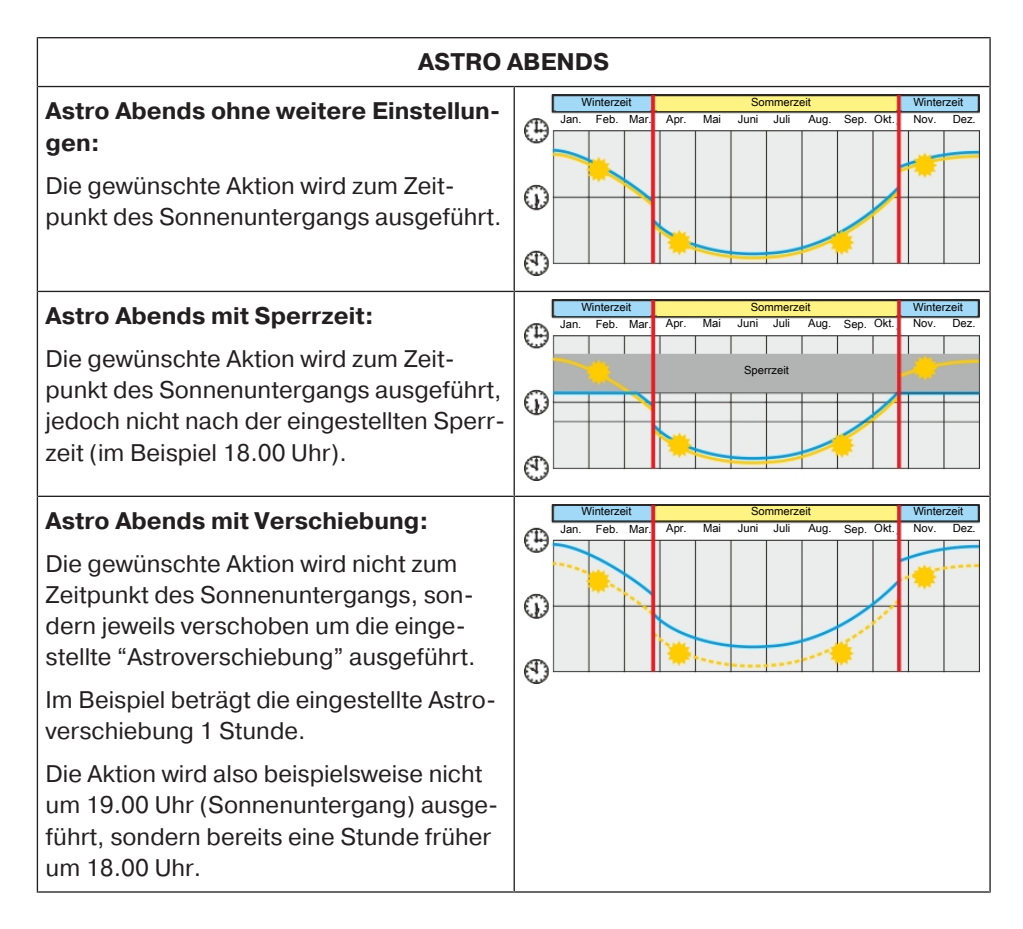

59

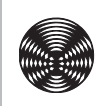

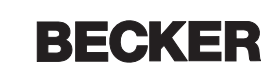